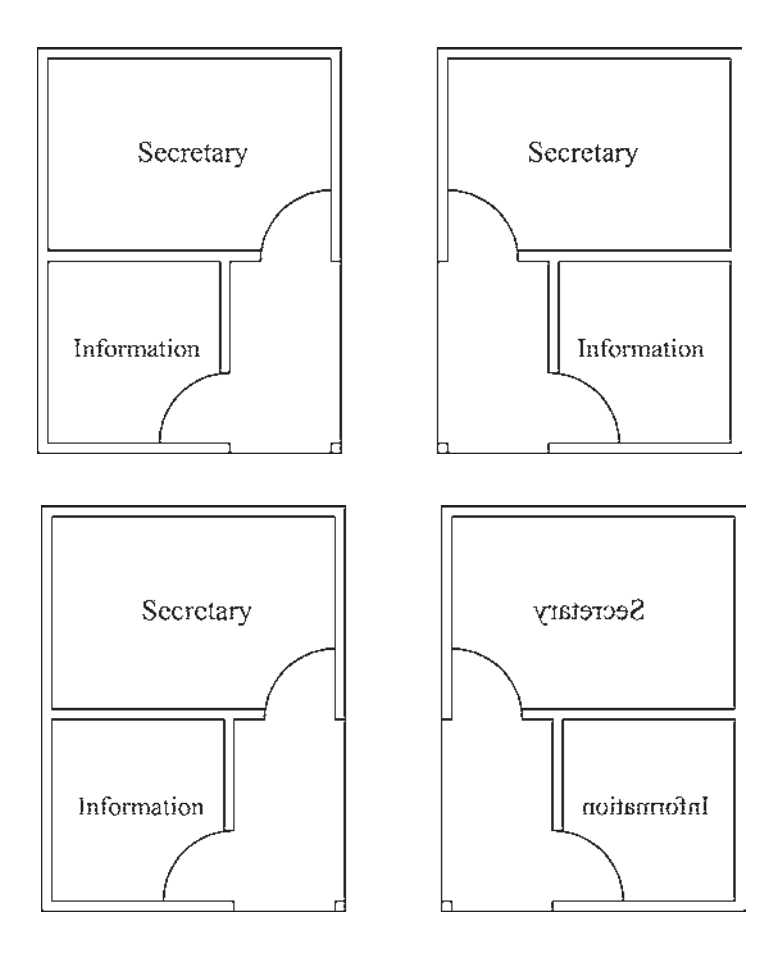

نگار ش متن فار سے ور اتوکد

تاکنون روش های گوناگونی برای نوشتن متن فارسی در اتوکد ابداع گردیده است. اما عمومیترین شیوهای که در اکثر دفاتر معماری و توسط نقشهکشان به کار می رود با نام «کاتب» شناخته می شود و در این بخش کتاب نیز همین روش توضیح داده شده است.

بسته ی فایل های کاتب، که آن را می توانید از دفاتر فنی و نقشه کشی تهیه نمایید و یا از طریق نشانی اینترنتی زیر دانلود نمایید، شامل دو سری فایل است ؛ اول فایل Kateb.lsp، که برنامه ی اصلی آن است و دوم مجموعه فایل های فونت فارسی، كه از نوع shx يا اختصاصي اتوكد هستند.

http://www.pooyesh.com/palapal/pcprog/farsi-ca.zip

برای شروع به کار با متن فارسی برای اولین بار، برنامهی اتوکد را ببندید. فونتهای فارسی را به شاخهی Font از مسیر نصب اتو کد کپی کنید. مثلاً ممکن است این مسیر به صورت زیر

ىاشد :

C:\Program Files\AutoCAD 2008\Fonts سیس فایل Kateb.lsp را به شاخه ی Support از مسیر نصب اتو کد کیے کنید. به طور مثال، این مسیر مانند زیر است : C:\Program Files\AutoCAD 2008\Support اکنون اتوکد رایانهی شما می تواند از امکانات فارسی استفاده نماید. بنابراین، برنامهی اتوکد را باز کنید. توجه کنید که مراحل فوق را فقط یک بار اجرا کنید و دفعات آینده، که از اتوکد استفاده می کنید، به کیی مجدد این فایلها نیاز ندارید. برای نوشتن متن فارسی از روشی شبیه به روشSingle Line Text استفاده می کنیم. ابتدا فرمان Text Style را اجرا نمایید و یک شیوه ی جدید ایجاد کنید. در این شیوه ی جدید

یکی از فونتهای فارسی مربوط به کاتب را انتخاب و گزینهی Backwards را فعال نمایید و با تأیید از پنجره خارج شوید.

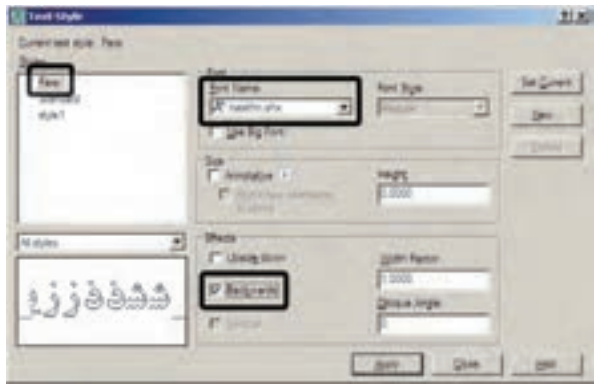

فایل Kateb.lsp را انتخاب کنید و دکمهی Load را بزنید تا حال، فرمان ... Load Application را از منوى Tools برنامه ی فارسی اتو کد بارگذاری گردد. اجرا نمایید. در پنجره ی باز شده از مسیر Support نصب اتو کد،

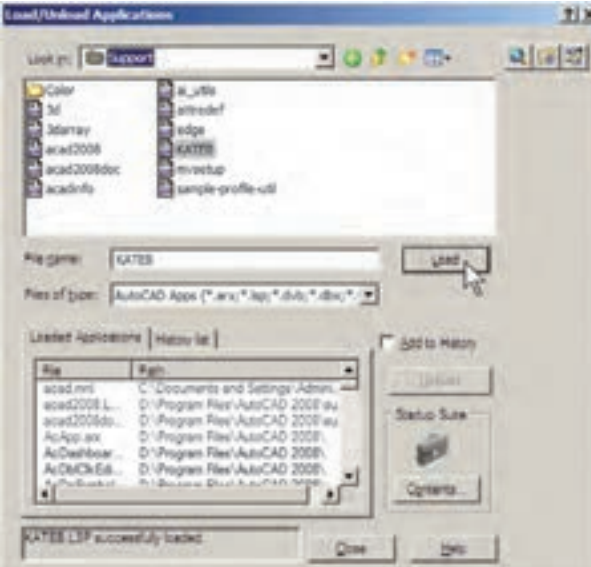

هنگام نوشتن متن فارسی ملاحظه کردید که متن اشتباهاً از چپ به راست تایپ میشود و یا حروف فارسی به یکدیگر نمی چسبند، نگران نباشید و به تایپ خود ادامه دهید. در پایان، وقتبی برای خاتمهدادن به تایپ فارسی دوبار Enter را زدید متن از راست به حب تغییر می کند و کلیه ی حروف فارسی به یکدیگر خواهند چسبيد.

City Co all digest leaved to flow it if

عبارت .KATEB.LSP successfully loaded در زیر پنجره به نمایش درمی آید که گویای موفقیت برنامه در بارگذاری برنامهي كاتب بوده است. اكنون از اين پنجره خارج شويد و هر زمان که نیاز به تایب فارسی داشتید، عبارت kateb را در خط فرمان تايب كنيد تا همانند فرمان Single Line Text نگارش متن به اجرا درآید. بر روی صفحه کلیک کنید و ارتفاع متن را تعیین نمایید و در نهایت، تایپ فارسی را شروع کنید. چنانچه

گارش مٽن فارسي ٽوسط برقامه کاٽپ

یس از اتمام تایپ فارسی

در حال تابپ متن فارسی

هر زمان، که فایل جدیدی برای نقشه کشی در اتوکد بازکردید، لازم است مراحل ایجاد شیوهی متن فارسی و بارگذاری برنامهي كاتب را دوباره در آن انجام دهيد. همچنين توجه نماييد که هنگام تایپ فارسی باید چراغ Caps Lock بر روی صفحه كليد خاموش باشد.

فراخواني نوار ابزارها

تاکنون به فرمانهای زیادی در منوها برخورد کردهایم که دکمهی آنها در نوارابزارهای حاضر، وجود نداشته است.

کاربران اتو کد به سادگی می توانند نوار ایزارهای مورد نیاز را، به تعداد لازم، به محیط اتوکد فراخوانی کنند. همانگونه که در فصل اول اشاره گردید، سادهترین روش برای فراخوانی نوارابزارهای ضروری آن است که نشانگر ماوس را بر روی یکی از نوار ابزارهای موجود قرار دهید و کلیک راست کنید. در پنجره ی باز شده نوار ابزارهایی که در کنار آنها علامت ⁄ قرار ندارد، در محیط اتوکد حضور ندارند و با کلیک بر آنها می توان نوار ابزار مورد نظر را به محیط اتوکد فراخوانی نمود.

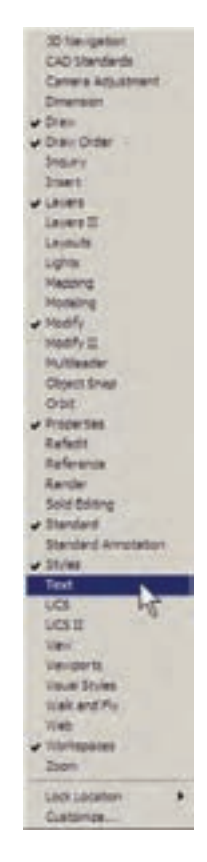

View می رویم و فرمان ...Toolbars را اجرا می کنیم. در پنجره ی باز شده به منظور مشاهدهی همهی قسمتهای موجود، بر دکمهی و کلیک می کنیم. پنجرهی باز شده به صورت زیر است : اما در شرایطی لازم است که تنها یک یا چند دکمهی محدود از یک منو به محیط اتوکد فراخوانده شود و نیازی به مجموعه ی نوار ابزار آن منو نیست. به این منظور، یا از پنجره ی فوق|لذکر فرمان ...Customize را اجرا می نماییم و یا به منوی

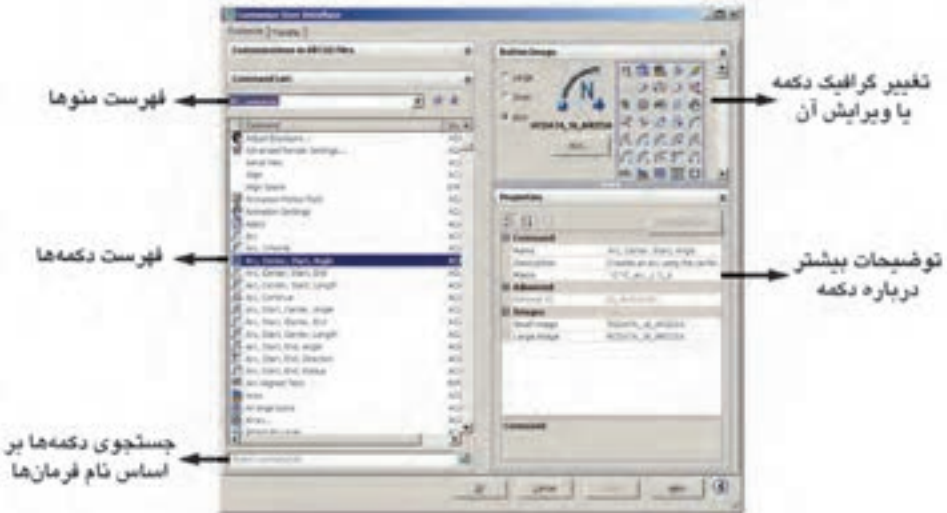

به منظور قراردادن یک دکمه در محیط جاری اتوکد کافی است بر آن دکمه در این پنجره کلیک کنیم و با نگهداشتن دکمهی ماوس، آن را به طرف یکی از نوارابزارهای موجود در محیط اتوکد حرکت دهیم تا آن دکمه به نوار ابزار مذکور اضافه شود. اگر می خواهید یک نوار ابزار جدید را، از دکمههای مورد نظرتان، به محيط اتو كد اضافه كنيد ابتدا بخش Customizations in All CUI Files را باز نمایید و با کلیک بر روی علامت + در کنار Toolbars ، زیر مجموعهی نوار ابزارهای اتوکد را در زیر آن ياز كنيد.

در فهرست منوها نام هر منويي كه انتخاب شود، دکمههای آن منو در فهرست دکمهها به نمایش درمی آیند. اگر دکمهای را پیدا نکردید می توانید در کادر جستوجوی، فرمان ها (Search command list)، فرمان مربوط به آن را جستوجو کنید. هر دکمهای که انتخاب شد، گرافیک آن در کادر سمت راست و بالای صفحه به نمایش درمی آید. در این قسمت می توانید دکمهی دیگری را برای نمایش این فرمان انتخاب کنید و یا با استفاده از دکمهی ...Edit آن را تغییر دهید. در بخش Properties مشخصات مربوط به دکمه و فرمان آن را ملاحظه می نمایید.

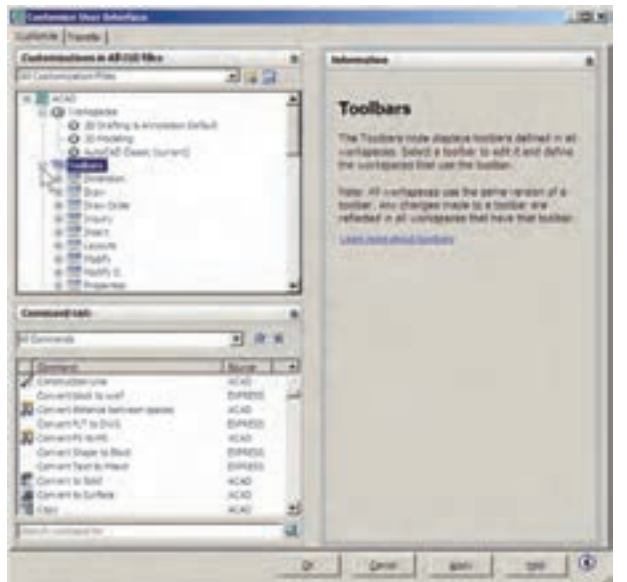

با کلیک راست بر روی عبارت Toolbars از پنجره ی جدید ساخته می شود و می توانید نام دل خواهی برای آن قرار باز شده عبارت New Toolbar را کلیک کنید. یک نوار ابزار دهيد.

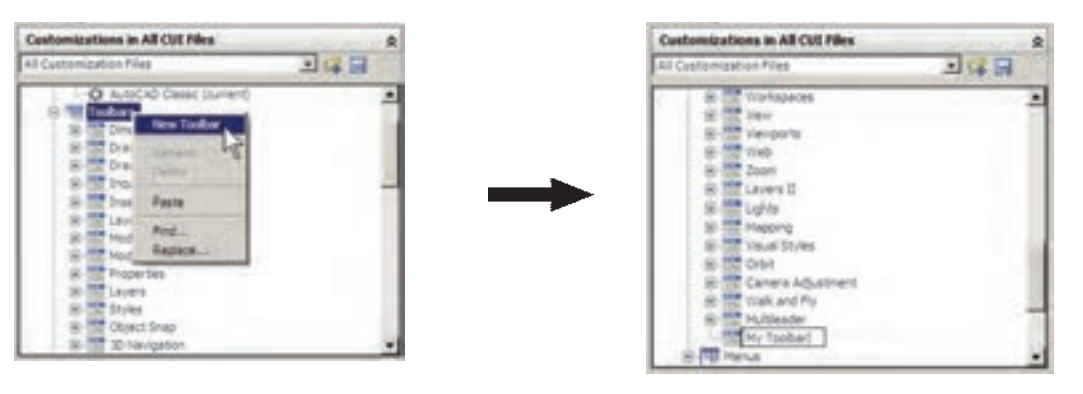

پس از ایجاد نوار ابزار جدید هرکدام از دکمههای مورد نظر را از فهرست دکمهها کلیک کنید و با نگهداشتن دکمهی ماوس، آن را به طرف نوار ابزار جدید حرکت دهید تا به آن درمی آید. اضافه شو د .

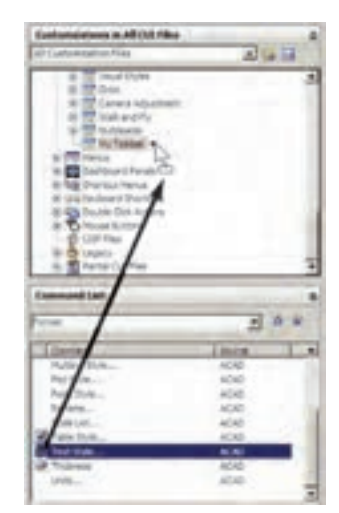

اكنون OK را بزنيد تا از پنجرهي Toolbars خارج شويد. چنان چه نوار ابزار جدید در محیط اتوکد به نمایش درنیامد برروی دکمهها کلیک راست کنید. مشاهده می کنید که نوار ابزار جديد در فهرست اين پنجره اضافه شده است.

یس از انتقال همهی دکمههای مورد نیاز، در بخش -Toolbar Preview نمایی کلی از نوار ابزار جدید به نمایش

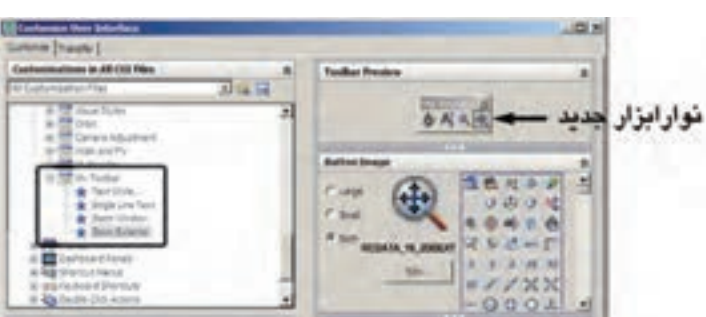

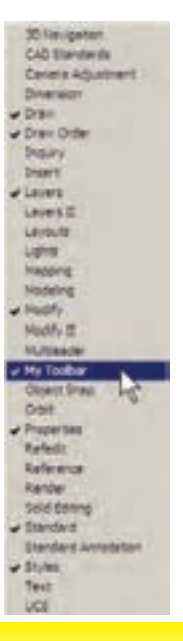

فصل ششم

## مدیریت اجزای نقشدها در اتوکد

اهداف رفتاري: با مطالعه و اجراي تمرينات اين فصل از فراگيرنده انتظار مي رود : ١\_لايههاى حديد را در اتوكد ايجاد نمايد. ۲\_ ویژگی های لایهها را در اتوکد تنظیم نماید. ۳\_ در لایههای مختلف اشکال مورد نیاز را ترسیم کند و یا شکل های رسم شده را از یک لایه به لایهی دیگر ببر د .

۴ ــ توانایی هرگونه تغییراتی را در ویژگیهای نمایشی اجزای نقشه داشته باشد و بتواند آنها را خارج از تعاريف لايه تغيير دهد.

ایجاد لایهها و مدیریت اجزای نقشه درون لایهها اتو کد برای کاربران خود این امکان را ایجاد کرده است که بتوان اجزای مشابه از ترسیمات نقشهها را در داخل لایههای مختلفی از فایل ذخیره نمود تا بخشهای مشابه نقشه به سادگی و به تفکیک در دسترس باشند. بهطور مثال، نقشه کشان هر مجموعه از دیوارها، درها، پنجرهها، پلهها، مبلمان، اندازهگذاری، متنها و … را به طور مجزا در درون لايههاي مربوطه ذخيره مي كنند. كار با لايهها در اتوكد بسيار ساده است. ضمن اين كه امکانات متنوع و قابلیتهای پیچیدهای در اختیار شما قرار خواهد

از آنجایی که اتوکد در ترسیم و سازماندهی نقشهها یک برنامه ی کاملاً حرفهای است، باید ذخیره کردن اجزای ترسیمی این نقشهها در فایل مورد نظر، از نظم و مدیریتی خاص برخوردار باشد. منظم کردن بخش های مشابه نقشهها، نام گذاری، ذخیرهسازی و گروه بندی قسمت های تکراری در اتوکد، هم به عملیات کار و کنترل نقشهها سرعت میبخشد، و هم در گزارش های نهایی و استفاده ی مجدد از اطلاعات در نقشههای آتی کمک شایانی می کند. در این فصل سعی بر آن است تا ضمن ترسیم یک پلان ساده، مدیریت فایل این نقشه نیز مدنظر قرار گیرد.

stebd d Sw Pol el  $\boxed{a}$  and  $\boxed{m}$  and

ويژگے های لايدها

هر لايه ي اتو كد داراي ويژگي هاي مربوط به خود است. شکلهای ترسیم شده در هر لایه نیز همان ویژگیها را به خود خواهند گرفت. بخشی از این ویژگی ها، مشخصات نمایشی اجزای لایه بر صفحه ی ترسیم است و بخشی نیز به مدیریت لایهها مربوط می شوند. در زیر، ویژگی های لایهها معرفی می گردند.

Status: این ویژگی که با نام «وضعیت» شناخته می شود. حالت «جاري بو دن» يک لايه را تعيين مي کند. لايهاي که جاري باشد، ترسیمات در آن قرار میگیرند. بنابراین، هیچگاه نمیتوان بیش از یک لایهی جاری داشت. برای جاریشدن یک لایه، پس از انتخاب آن، بر دکمهی Set Current که به صورت میں نمایش داده میشود کلیک میکنیم و یا بر علامت سے ، که در کنار نام لایه و در ستون Status قرار گرفته است، دوبار کلیک می کنیم. اکنون لایهی Wall را فعال کنید. ملاحظه می نمایید که در بالای پنجره در برابر عبارت :Current Layer نام لايه ي Wall به نمايش درآمده است. این به آن معناست که پس از خروج از این پنجره و اجرای رسم در صفحهی ترسیم، شکل هایی که ایجاد می شوند، در لایه ی Wall قرار مے گیرند.

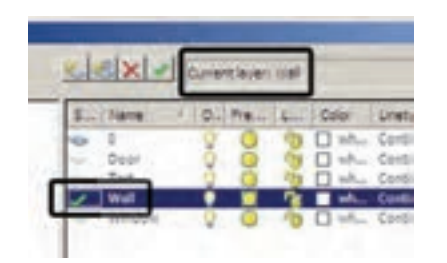

On/Off: این ویژگی که به صورت «روشین/خاموش» نیز بیان می شود، می تواند یک لایهی اتوکد را در یکی از دو حالت داد، که در ادامه به آنها اشاره خواهد شد. اکنون برای شروع به کار با لایهها، یک فایل جدید را در اتوکد باز کنید. برای ایجاد یا مدیریت لایهها فرمان ...Layer را از منوی Format اجرا می کنیم و یا در نوار ابزار Layers بر دکمهی چه کلیک می نماییم. چنان چه این نوار ابزار در محیط اتوکد وجود ندارد، آنگونه که در فصل قبل آموختید، آن را به محیط اضافه نمایید. با اجرای فرمان ..Layer پنجرهى Layer Properties Manager به صورت زير باز مي شود.

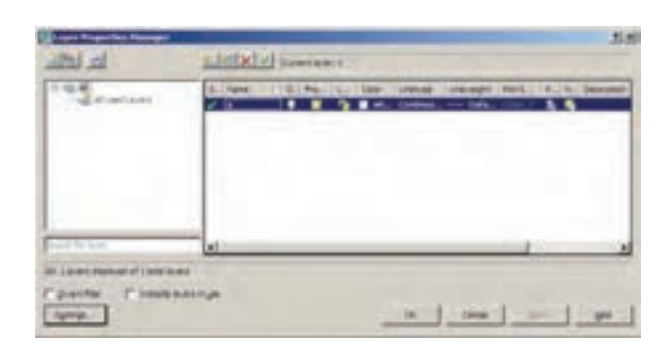

ملاحظه می کنید که همیشه یک لایه ی 0 در فایل اتوکد وجود دارد که تاکنون آنچه در صفحهی ترسیم، کشیده میشد در این لایه قرار میگرفت. حـال بـرای ایـجـاد نـظـم در ترسيمات، ابتدا بايد لايههايي را به اين پنجره اضافه كنيم. به اين منظور بر دکمهی New Layer، که به صورت مخذ نمایش داده شده است، کلیک کنید. لایهی جدیدی با نام Layer 1 ایجاد می شود. می توانید این نام را پاک کنید و نام دل خواه خود را تايپ نماييد. نام اين لايه را Door تعيين كنيد.

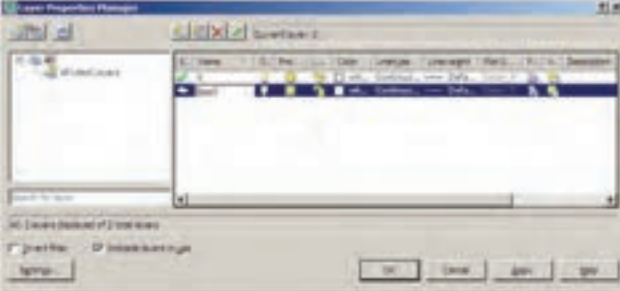

به همين ترتيب لايههايي با نامهاي Wall . Text و Window ايجاد نماييد. شما می گوید نمی تواند لایه ی جاری را Freeze کند.

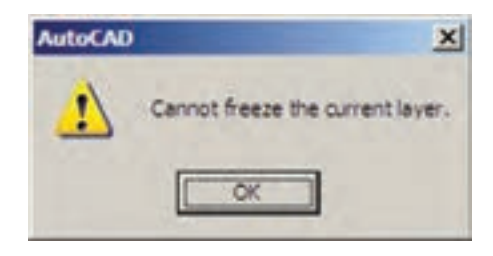

هم چنین اگر بخواهید لایه ی Freeze شدهای را به صورتی جاری درآورید، بازهم پیغام خطایی به شکل زیر ظاهر می شود.

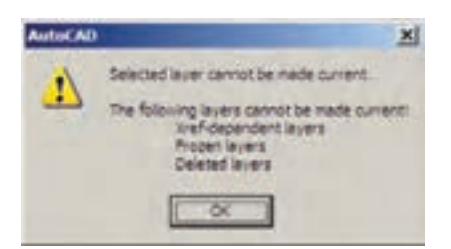

اجزاي لايهي Freeze شده در عمليات فرمان هاي گروهي و دسته جمعي اتو کد به حساب نمي آيند. مثلاً وقتي در فرمانهاي ويرايشي، براي انتخاب شكل ها از انتخاب كلي (All Selection) استفاده می شود شکل های لایهی Off انتخاب می شوند اما شکل های لایه ی Freeze انتخاب نمی گردند. وقتی از فرمان های بزرگنمایی فرمان Zoom Extents را اجرا می کنیم محدوده ی شکل های لايه ی Off ــ با وجود خاموش بودن لايه و ناپيدا بودن شکلها ــ در صفحهی ترسیم نشان داده میشود اما محدودهی شکلهای لایهی Freeze در آن قرار نمیگیرد. همچنین فرمان Regen، که بازسازی شکل های صفحه ی ترسیم را اجرا مینماید، بر روی شکل های لایهی Freeze عمل نمی کند. در نوع ارتباط و انتقال فایل های اتوکد به برخی دیگر از نرم افزارها، مانند 3DS MAX نیز لایههای Freeze اهمیت زیادی پیدا می کنند که این در مورد لايههاي Off صادق نيست. اكنون لايهي Text را Freeze كنيد.

Lock/Unlock: این خصوصیت که با نام «قفل/ باز» شناخته می شود، امکان تغییرات بر روی شکل های ترسیم شده در روشن یا خاموش قرار دهد. جنان جه یک لایه خاموش شود کلیه ی اشکال موجود در آن از صفحه ی ترسیم ناپدید می گردند. پس از روشن کردن لایه، این اجزا دوباره در صفحه ی ترسیم ظاهر می شوند. از این ویژگی در زمانهایی استفاده می شود که به دلیل تراکم یا شلوغ بودن ترسیمات، کنترل رسم به سختبی اجرا می شود. در این حال لایههای غیرضروری خاموش می شوند تا حداقل اطلاعات مورد نیاز در صفحهی ترسیم به نمایش درآید. برای خاموش کردن لایه کافی است بر روی علامت ۲۰ در رديف أن لايه كليك كنيم تا به صورت ٧٠ در أيد و براي روشن کردن، مجدداً بر این چراغ خاموش کلیک میکنیم.

اگر لایهی جاری را خاموش کنید پیغامی به صورت زیر ظاهر مي شود كه مضمون آن به شما هشدار مي دهد كه در حال خاموش کردن لایهای هستید که قرار است رسم شکل ها در آن اتفاق بیفتد. برای روشن ماندن لایه، دکمهی Yes و برای خاموش کردن آن دکمهی NO را میزنید.

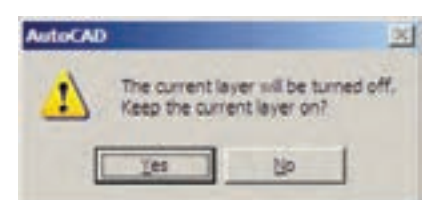

اکنون لايەي Door را خاموش کنيد. Freeze/Thaw : این ویژگی شبیه به ویژگی روشن و خاموش است. وقتى لايه اى به حالت Freeze قرار داشته باشد، اجزای آن در صفحهی ترسیم نمایش داده نمیشوند و وقتبی به حالت Thaw برمیگردد مجدداً اجزای آن به نمایش درمی آیند. برای Freeze کردن یک لایه باید بر علامت ای در ردیف لایه کلیک کنید تا به صورت ﷺ درآید.

تفاوت حالت Off و Freeze در این است که در حالت Freeze هيچ عملياتي بر روي اجزاي لايه اجرا نمي شود و تقريباً لايه و اجزاي أن از محيط اتوكد حذف شده فرض مي شوند. بنابراین، نمی توان لایهی جاری را به صورت Freeze درآورد. اگر بخواهید به این کار اقدام کنید پیغام زیر ظاهر میشود، که به

یک لایه را کنترل می کند. زمانی که یک لایه قفل است می توان ترسیمات جدیدی را در آن اعمال کرد، اما نمیتوان هیچگونه عملیات ویرایشی را، که منجر به تغییر این شکلها می شود، اجرا نمود. بنابراین، اجزای یک لایهی قفل شده، در صفحهی ترسیم دیده میشود و امکان ترسیم در آن لایه وجود دارد. پس میتوان یک لایهی قفل شده را به صورت جاری درآورد. برای قفل کردن یک لایه باید بر علامت <mark>ان</mark>ه در ردیف آن لایه کلیک کنید تا به صورت ١٩ در آيد. اكنون لايهي 0 را قفل كنيد.

Color: ویژگی رنگ لایهها کمک می کند تا کاربر اشکال موجود در لایههای مختلف را، با توجه به اختلاف رنگی، آنها از یکدیگر تشخیص دهد. برای تغییر رنگ یک لایه، بر روی علامت D در ستون Color کلیک می کنیم. آن گاه پنجره ی Select Color باز میشود. این پنجره روش های مختلفی را برای انتخاب رنگ در اختیار کاربر قرار میدهد.

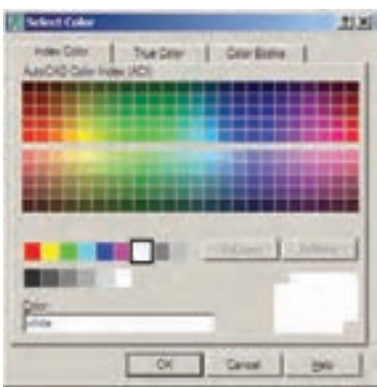

نظام رنگها در اتوکد

انتخاب رنگ در اتوکد به سه روش امکانپذیر است. در روش اول که با نام Index Color شناخته می شود تعداد ۲۵۵ رنگ متداول قابل انتخاب است. در این بخش همه ی رنگ ها یک کد دارند و شمارهی آن کد از ۱ تا ۲۵۵ تغییر میکند. نُه رنگ اول، که از همه کاربردیترند، با نام اصلی رنگشان نیز خوانده می شوند. از رنگ ۱۰ تا ۲۴۹ در بخش بالایی پنجره قرار گرفته و کدهای زوج و فرد از یکدیگر تفکیک شدهاند، یعنی کدهای

زوج در پنج رديف بالايي قرار داشته و كدهاي فرد در پنج رديف پایین واقع شده اند. شش کد ۲۵۰ تا ۲۵۵، که رنگهای سیاه و سفیدند، در پایینترین ردیف این پنجره قرار گرفتهاند.

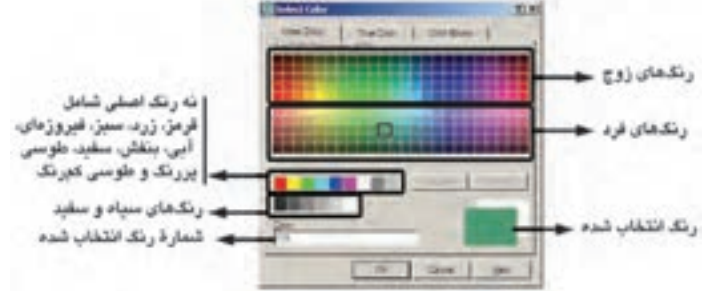

روش دوم انتخاب رنگ، پيداكردن يك رنگ واقعي (True Color) است. در بخش True Color طیف رنگی کاملی از همه ی رنگ های موجود در ویندوز در اختیار کاربر قرار می گیرد. با کلیک بر هر نقطه از طیف مورد نظر، رنگی تعیین می شود که می توان با حرکت بر روی ستون عمودی مجاور این طیف، روشنایی آن رنگ را تعیین نمود. همهی رنگهای واقعی دارای سه کد رنگیاند. در واقع اینها کدهای سه رنگ قرمز، سبز و آبی هستند، که با یکدیگر ترکیب شده و رنگ مورد نظر را به وجود آوردهاند.

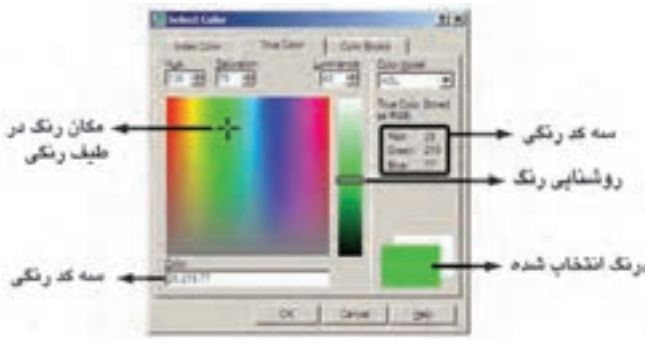

در روش سوم، اتوکد یک سری کتاب رنگ (Color Books) در اختیار کاربر قرار میدهد تا از داخل هر کتاب، رنگ موردنظر را پیدا کند. در هر یک از کتابها نیز، یک طیف فشردهی رنگی به نمایش درمی آید تا با کلیک بر هر قسمت از طیف، امکان انتخاب از رنگهای آن فراهم گردد.

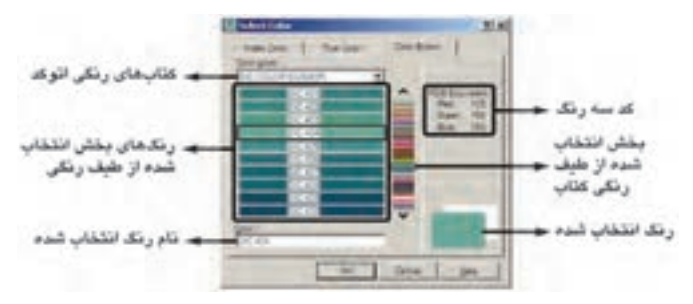

اکنون رنگ آبی با کد ۵ را از مجموعهی Index Color برای لایه ی Wall، رنگ سبز با کد ۳ را برای لایه ی Window. رنگ بنفش با کد ۶ را برای لایهی Door و رنگ قرمز با کد ۱ را برای لایهی Text انتخاب نمایید. توجه نمایید که بهتر است در انتخاب رنگ لایهها حتی الامکان از رنگهای Index استفاده نماییم چرا که هنگام پلات گرفتن از نقشهها اگر از ضخامت خطوط لایهها استفاده نشود، باید برای هرکدام از ۲۵۵ رنگ اتوکد، ضخامت خط تعیین شود و لذا چنانچه رنگهای همه ی لايهها از اين مجموعه انتخاب شده باشد، با مشكلي مواجه نخواهیم شد. دربارهی ضخامت خط لایهها در ادامهی این فصل و درباره ی روش پلات گرفتن، در فصل های آینده، توضیح داده خواهد شد.

Linetype: این ویژگی که با عنوان «نوع خط» ترجمه مي شود، چگونگي نمايش خطوط اشكال را در آن لايه تعيين مي كند. هميشه به صورت پيش فرض اين نوع خط به صورت خط پیوسته یا ممتد (Continuous) در نظر گرفته می شود. اما اگر بخواهیم آن را تغییر دهیم بر روی عبارت Continuous، که وضعیت فعلی نوع خط را نشان میدهد، کلیک می کنیم تا پنجرهی Select Linetype باز شود.

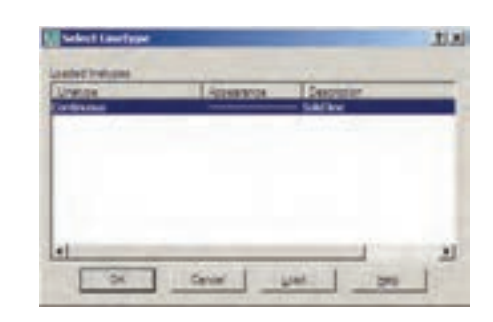

ملاحظه میشود که در حال حاضر تنها یک نوع خط، یعنی همان ممتد، در این پنجره وجود دارد. برای استفاده از دیگر نوع خطهای موجود در اتوکد باید آنها را بارگذاری نمود. به این منظور بر روی دکمهی ...Load کلیک کنید تا پنجرهی .Load or Reload Linetypes باز شود.

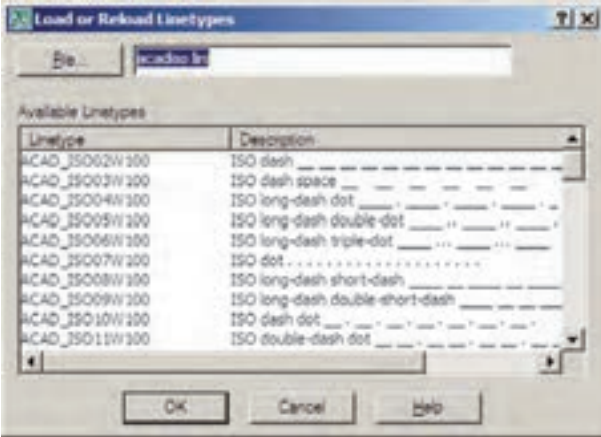

در این پنجره میتوانید هر یک از نوع خطهای موجود در ليست Available Linetypes را انتخاب نماييد. اكنون نوع خط ACAD\_ISO03W100 را، كه نوعي از خطچين است، انتخاب کنید و دکمهی OK را بزنید. این نوع خط به پنجرهی قبلی اضافه میشود. حال. دوباره دکمهی ...Load را بزنید و نوع خط ACAD<sub>-</sub>ISO07W 100 را نیز بارگذاری نمایید.

Lineweight: این ویژگی که تعیین کننده ی «ضخامت خط» شکل های یک لایه است، بیش تر به منظور رعایت اصول نقشه کشی، که در آن هر گروه از اجزای نقشه با ضخامتی خاص ترسیم میشوند، به کار میرود. در پنجرهی مدیریت لایههای اتو کد عبارت Default در ستون ضخامت خط و در برابر همه ی لايهها درج شده است. همانطور كه قبل از اين هم گفته شد، میتوان ضخامت خطوط را هنگام انجام تنظیمات پلات تعیین نمود. لذا از أنجا كه اغلب نقشه كشان حرفهاي اتوكد این كار را مى كنند، اين مقدار براى همهى لايهها به صورت پيش فرض (Default) قرار گرفته است. اما چنانچه بخواهیم این مقدار را برای هر لایه تنظیم نماییم، باید بر عبارت Default

کلیک کنیم تا پنجره ی Lineweight باز شود.

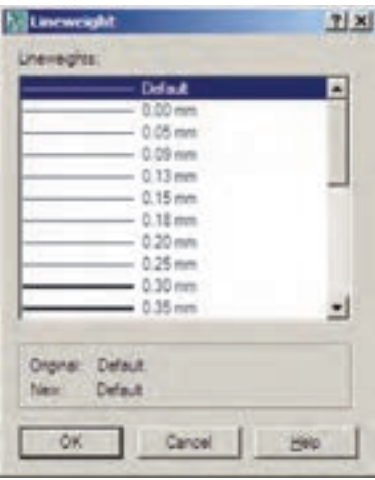

در این پنجره ضخامتها با واحد میلی متر نوشته شده و به راحتی می توان آنها را انتخاب کرد. اکنون ضخامت ۱۵/۰ میلی متر را برای لایهی Text، ضخامت ۰/۲ میلی متر را برای لایههای Door و Window و ضخامت ۰/۴ میلی متر را برای لايەي Wall انتخاب نماييد.

Plot: این قابلیت تعیین می کند که یک لایه در هنگام پلات، بر روی کاغذ چاپ شود یا خیر. اگر بر روی علامت کے در مقابل هر ردیف از لایهها کلیک کنید به صورت کے در می آید و این به معنای آن است که دیگر اجزای این لایه برای چاپ در نظر گرفته نمي شود.

ترسیم دیوارهای یک پلان در لایهی مربوط

حال، در پنجره ی لایهها دکمه ی OK را بزنید تا به صفحه ی ترسیم اتوکد برگردید. توجه داشته باشید که هماکنون لایهی Wall در این فایل به صورت جاری درمیآید و هر شکلی که رسم نماييد در اين لايه قرار خواهد گرفت. اكنون ميخواهيم دیوارهای یک پلان را ترسیم کنیم.

ابتدا یک خط عمودی به طول ۳۰۰ رسم کنید و با استفاده از فرمان کپی موازی Offset) ۲۰ واحد به چپ کپی نمایید. سپس دوباره از کپی موازی استفاده کنید و با فاصلهی ۴۰۰ واحد أن را به راست كبي نماييد. از اين خط جديد يك خط با فاصله ی ۱۰ واحد به راست کیی کنید.

بالا و پایین و چپ را با استفاده از فرمان پخزدن (Chamfer) و

مطابق شکل زیر، به یکدیگر برسانید.

 $\rightarrow$   $\rightarrow$  $\left| \rightarrow \right|$ 

> اکنون، انتهای خطهای درونی را با فرمان خط (Line) به یک دیگر وصل کنید و این دو خط جدید را به اندازهی ۲۰ واحد به بیرون کپی موازی نمایید. گوشههای خطهای بیرونی

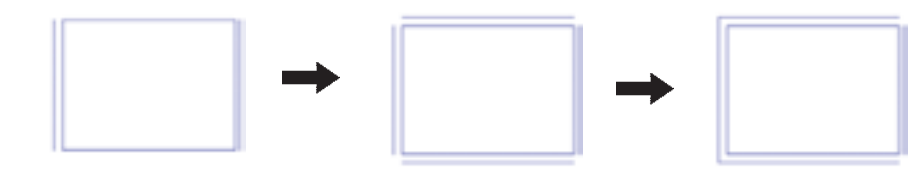

ملاحظه می کنید که پلان تقریبی یک اتاق۳×۴ متر این اتاق رسم نماییم. بنابراین، خط سمت راست را به اندازهی ۳۵ واحد به راست کپی کنید. دو انتهای پایین این دو خط را با فرمان رسم گردید. حالا میخواهیم یک اتاق نیز در سمت راست با فرمان پخزدن به یکدیگر برسانید. خط به هم وصل كنيد. خط سمت راست را به اندازهي ٢٠ واحد به راست کپی کنید. حال دو خط بیرونی راست و پایین را

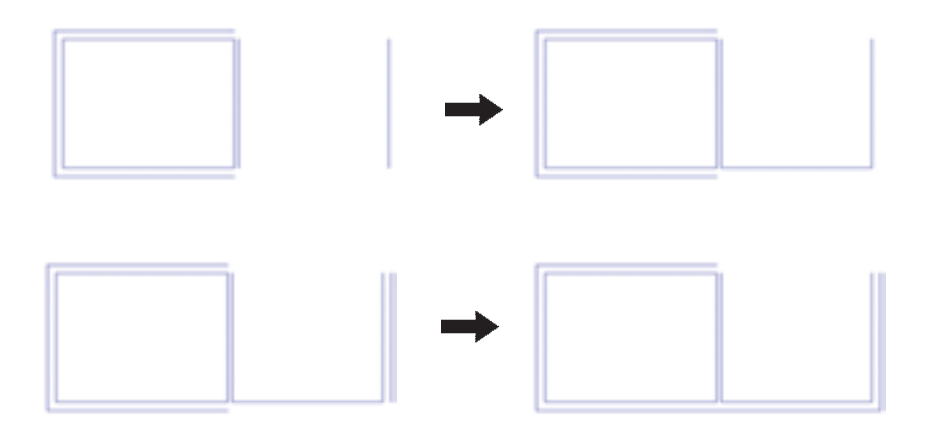

بالا کپی کنید. سپس خطهای داخلی و بعد از آن خطهای بیرونی اکنون خط داخلی اتاق جدید را از پایین به اندازه ی ۴۰۰ را با پخزدن به هم٫دیگر برسانید. واحد به بالا کپی نمایید و خط جدید را به اندازه ی۲۰ واحد به

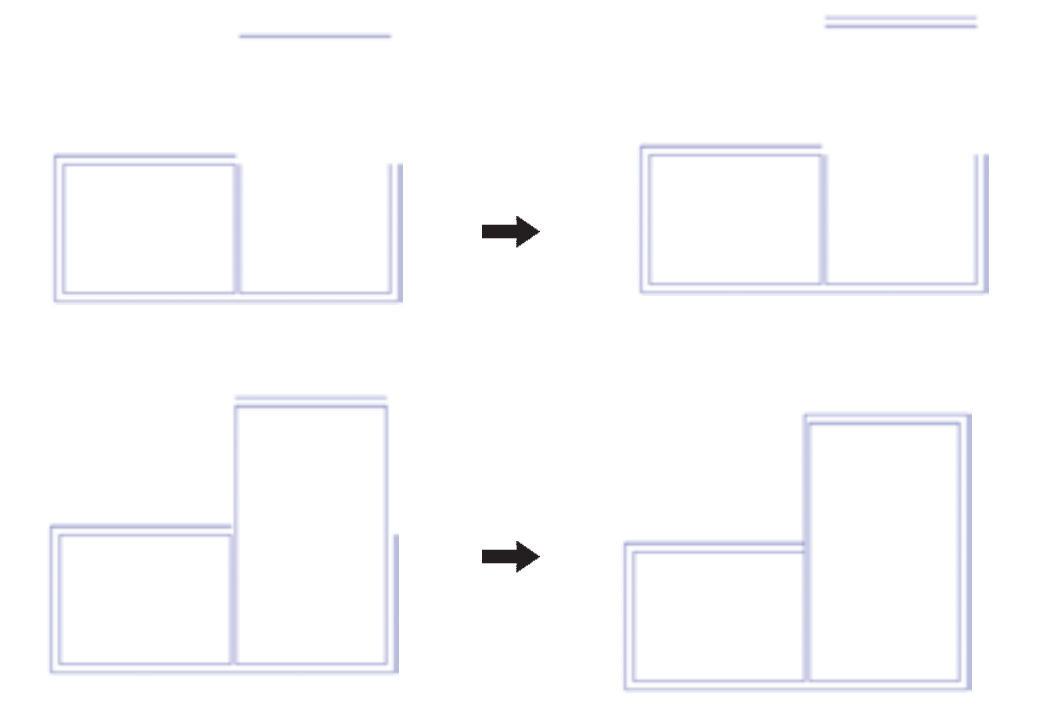

اکنون، با همین نظمی که آموختید، مطابق شکل یک راهرو یک اتاق ۴×۴ متری ترسیم نمایید. آنگاه انتهای راهرو را با یک دیوار ببندید. راهرو با عرض ۱٫۵ متر در برابر اتاقها ایجاد کنید و در بالای

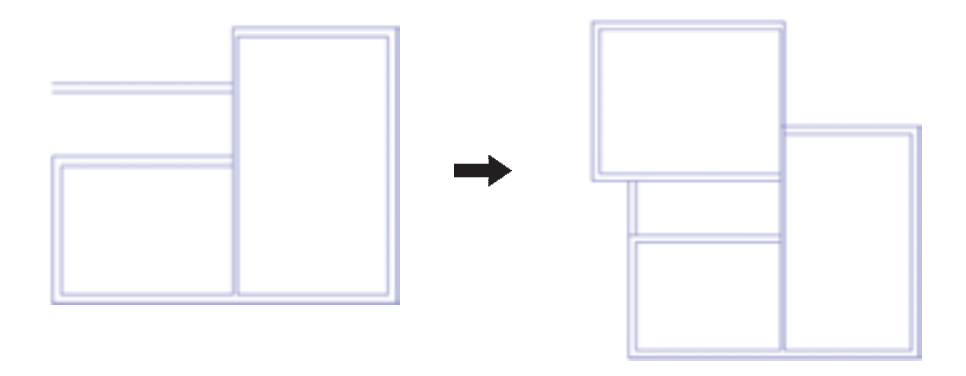

مى توانيد با استفاده از فرمان اصلاح لبهها (Trim) بخش هاى اضافى ميان ديوارها و تقاطعها را تصحيح نماييد.

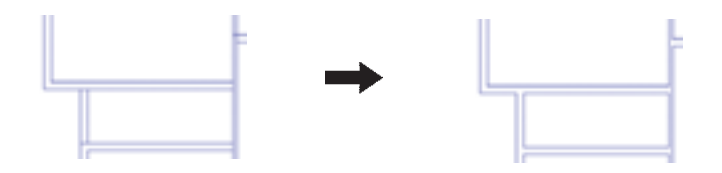

خطی را در یک لبهی دیوار راهرو رسم می کنیم و این خط را به اندازهي ١٢٠ واحد به پايين کپي موازي مينماييم. آنگاه با استفاده از فرمان اصلاح لبهها خطوط اضافي ديوار را از ميان اين دو خط جديد حذف مي نماييم.

حذف مکان در و پنجره از دیوارها اکنون باید دو لبه ی طرفین درها و پنجرهها را رسم کنیم و محدوده ي بين آنها را حذف نماييم. اول در ورودي اصلي را، که در ابتدای راهرو قرار دارد، ایجاد میکنیم. به این شکل که

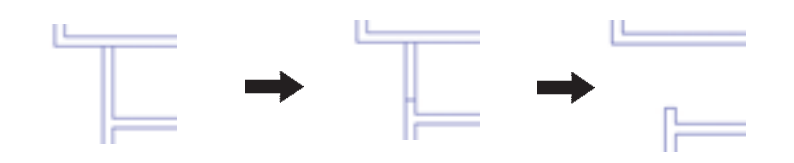

به همین ترتیب مکان سه در دیگر مربوط به اتاقها را به ۱ندازهی ۱۰۰ واحد مطابق شکل زیر خالی کنید.

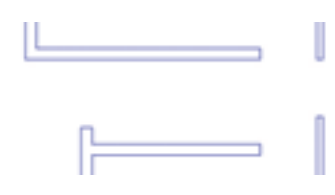

اکنون برای ایجاد پنجرهها نیز با همین روال عمل می نماییم متری خالی می کنیم. و به طور مثال در دیوار سمت چپ اتاق اول یک پنجرهی ۲

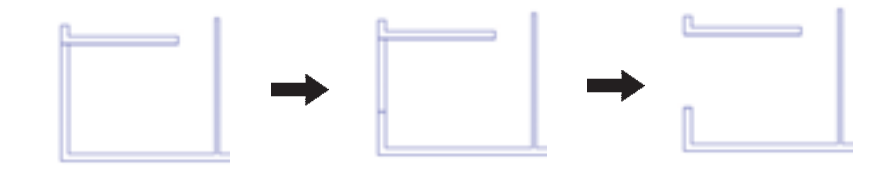

به همین شکل، مطابق تصویر زیر، یک پنجرهی ۳ متری در اتاق دوم و یک پنجرهی ۲٫۵ متری در اتاق سوم ایجاد نمایید.

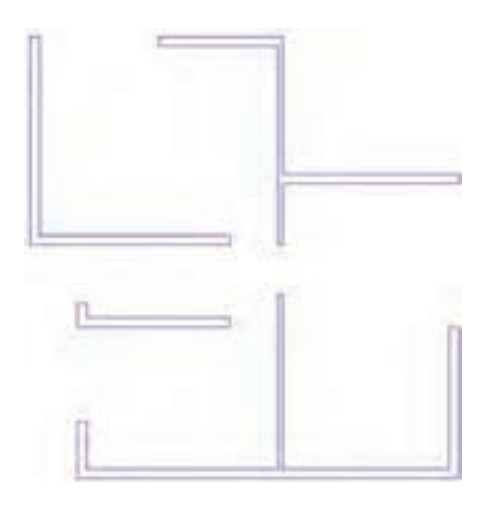

OSNAP) استفاده نمایید. سپس این خط را به اندازهی نصف طول پنجرهی مورد نظر یعنبی ۱۰۰ واحد به طرفین کپی موازی می کنیم. در پایان خطوط اضافی دیوار را با فرمان اصلاح لبهها (Trim) حذف می کنیم و خط اضافی ترسیم شده در وسط را با فرمان حذف (Erase) پاک می کنیم.

گاهی اوقات پنجرهها در وسط دیوار یک اتاق قرار دارند. مثلاً فرض کنید در وسط دیوار پایینی اتاق دوم یک پنجره ی ۲ متري قرار دارد. براي رسم اين پنجره ابتدا خطي عمودي در وسط دیوار اتاق رسم میکنیم. برای رسم خط در وسط می توانید از قابلیت Midpoint ابزارگیرهی شکلها (Object Snap یا

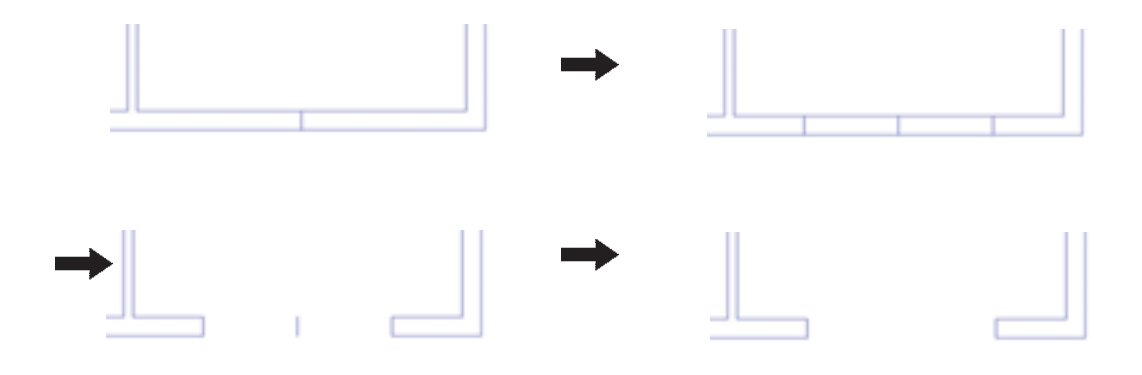

دسترسی سریع به لایهها هنگام کار در صفحهی ترسیم به این منـظور باید لایهی Window را به صورت لایـمی جاري درآوريم. ويژگيهاي مديريتي لايـهها مانند وضعـيت، اكنون، مي خواهيم خطوط اصلي پنجرهها را رسم كنيم.

کافی است پنجرهی کشویی لایهها را در این نوار ابزار باز و بر روشن/خاموش، Freeze/Thaw و قفل/ باز را می توان از نوار روی این لایه کلیک کنیم. ابزار Layers تغییر داد. مثلاً برای فعال کردن لایهی Window

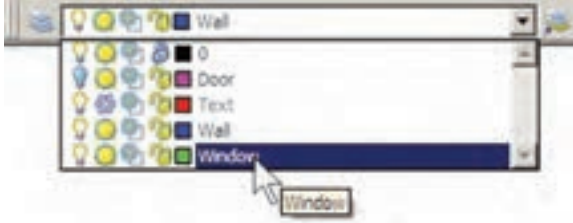

برای ترسیم خطوط پنجره یکی از این خطها را، با فرمان نصف ضخامت دیوار (۱۰ واحد) دو خط دیگر را از آن ایجاد Line، رسم میکنیم و سپس با فرمان کپی موازی و به فاصله $\Box$ ، می $\operatorname{Line}$ 

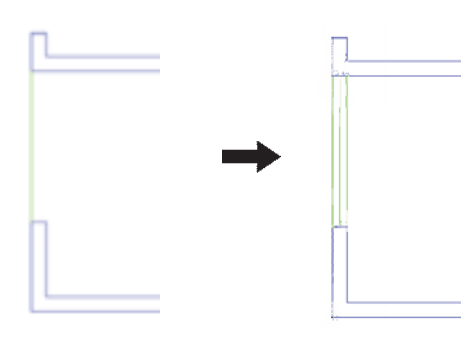

اکنون، با این روش همهی پنجرهها را تکمیل نمایید. توجه پاشد تا خطوط مذکور در این لایه قرار گیرند. نماييد كه در زمان رسم خطوط پنجرهها، لايهي Window فعال

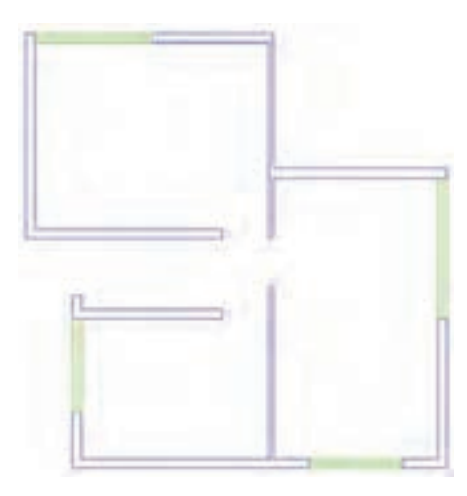

Text را، كه به صورت Freeze درآمده است، به حالت Thaw اضافه نمودن متن به نقشه برای اضافه نمودن عنوان متنی به نقشه، ابتدا باید لایه $\mathcal S$  برگردانیم. سپس آن لایه را به صورت جاری درآوریم.

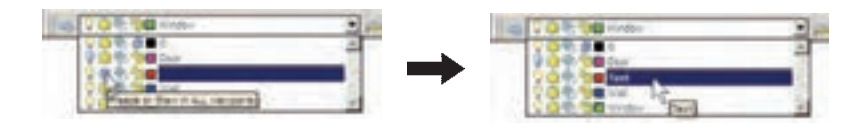

خط جداکنندهی دو ردیف متن را نیز برای آن ترسیم کنید. اکنون از فرمان Multiline Text استفاده کنید و متن عنوان نقشه را، همانند تصوير ذيل، به زير نقشه اضافه نماييد و

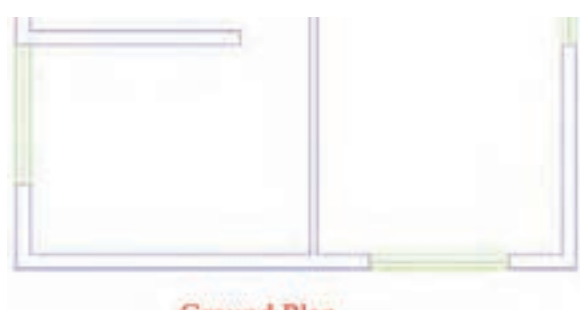

**Ground Plan** 

حال، اگر متن تایب شده را نیاز ندارید می توانید دوباره لایهی Text را به حالت Freeze درآورید تا عنوان تایب شده از صفحه ی ترسیم ناپیدا شود.توجه کنید که هنگام Freeze کردن. نباید این لایه به صورت جاری باشد.

## نمایش ضخامت خطوط بر روی نقشه

همان طور که متوجه شدهاید، ضخامت خطهای تنظیم شده در پنجره ی مدیریت لایهها در صفحه ی ترسیم نمایش داده نمی شوند. این ضخامت ها در هنگام پلات بر روی کاغذ اثر مورد نظر را می گذارند . اما شما می توانید در صفحه ی ترسیم نیز همین ضخامتها را بر روی اشکال ایجاد شده در این لایهها مشاهده نمایید. به این منظور کافی است که دکمهی LWT را در نوار وضعت فعال كنيد.

DUCS DYN LWT MODE

در تصویر زیر نمایش نقشهی ترسیمی را با ضخامت خطوط تعيين شده ملاحظه مي فرماييد.

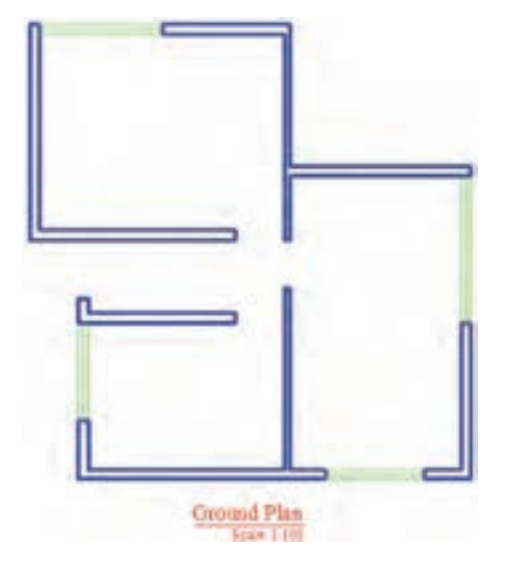

تغییر ویژگی های نمایشی اجزای لایهها به صورت خاص

در نظام لایههای اتوکد تمامی شکلهای ترسیم شده در لایه، از ویژگیهای نمایشی آن لایه تبعیت میکنند. این ویژگیها عبارتاند از : رنگ، نوع خط، ضخامت خط. اما اگر کاربر بخواهد این ویژگی ها را برای یک یا بعضی از اجزای لایهها تغییر دهد، اتوکد این امکان را در نوارابزار Properties در نوار ایزار Properties پنجره ی کشویی رنگ را باز و رنگ اختيار او قرار مي دهد. جدید را فعال می کنیم. آنگاه برای خروج این شکل از انتخاب، مثلاً فرض کنید می خواهیم در اتاق سوم، رنگ خط میانی از دکمهی Esc استفاده میکنیم. پنجره را تغییر دهیم. ابتدا این خط را انتخاب می کنیم. سپس در

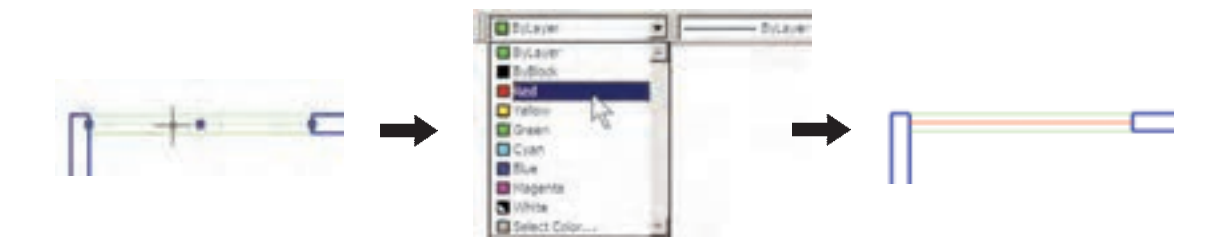

اکنون به همین ترتی*ب ض*خامت خط آن را به ۳۵/ ۰ میل<sub>ی</sub> متر مستخفییر دهید .

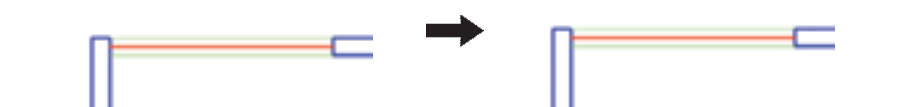

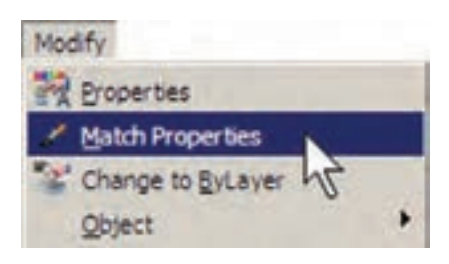

پس از اجرای فرمان Match Properties، ابتدا بر روی شکل مبدأ (یعنی خط میانی پنجره ی اتاق سوم) و سپس بر روی همه ي شكل هاي مقصد (يعني مابقي خطهاي مياني پنجرهها) کلیک می کنیم. تصویر زیر، ترتیب انتخاب شکل ها را در اجرای فرمان فوق نشان مي دهد.

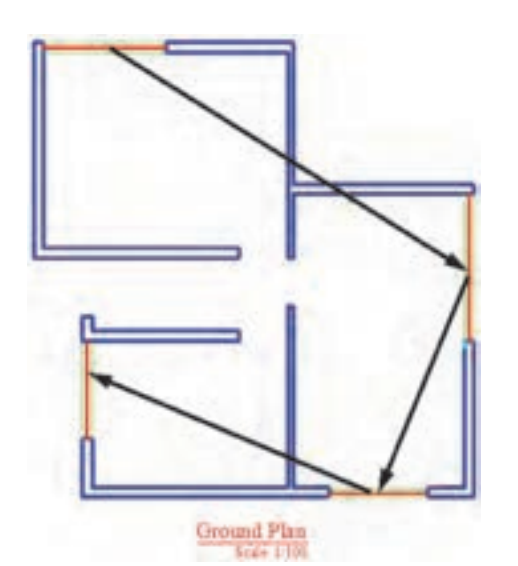

ملاحظه کردید که در این نوار ابزار هر سه پنجره ی کشویی به صورت پیش فرض عبارت ByLayer را نمایش میدهند. این به آن معناست که رنگ، نوع خط و ضخامت خط همیشه براساس لایه ی جاری تعیین می گردند، مگر آن که این پیش فرضها را تغيير دهيم. هماكنون خط مياني پنجرهي فوق، همچنان در لايه ي Window قرار دارد اما رنگ و ضخامت آن تابع لایهی مذکور نست.

انتقال مشخصات از یک شکل به شکل دیگر

اگر بخواهید خط میانی تمام پنجرهها را همانند پنجرهی اتاق سوم، تغییر دهید باید زمان و عملیات زیادی صرف کنید. اتو کد فرمانی را در اختیار کاربران قرار می دهد تا به واسطه ی آن بتوان مشخصات یک شکل را به دیگر شکل ها منتقل نمود. مثلاً می توانید ویژگی رنگ و ضخامت خط را از خط میانی پنجره ی اتاق سوم به خط میانی دیگر پنجرههای موجود در پلان انتقال دهید. این فرمان با عنوان Match Properties شناخته شده است و در منوی Modify قرار دارد. همچنین میتوان آن را با استفاده از دکمهی می در نوار ابزار Standard اجرا نمود.

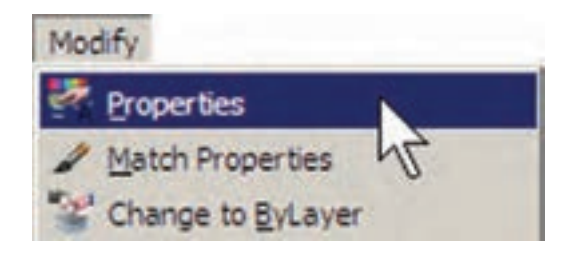

با اجرای فرمان Properties پنجرهی آن باز میشود و مشخصات شکل انتخاب شده را به نمایش می گذارد.

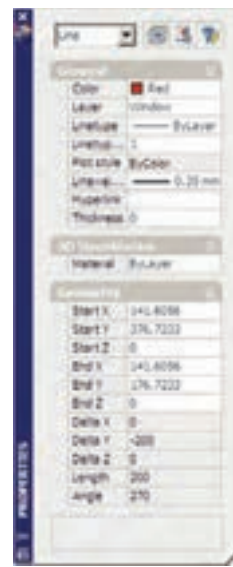

مثلاً با انتخاب یکی از خطهای میانی پنجرهها و اجرای Properties، پنجره ي مذكور به صورت فوق باز مي شود . ملاحظه می کنید که در بخش General مشخصاتی همچون لایه، رنگ، نوع خط. ضخامت خط و … به نمایش درآمده است که همگی در همینجا قابل تغییر هستند. یکی از این مشخصات که برای خطوط ِداراي نوع خط غير از ممتد (مثلاً خطچين) كاربرد دارد Linetype scale است. این ویژگی مقیاس قطعات خط چین را تنظیم می کند ؛ بنابراین، زمانی که خطچین درشت باشد این عدد را کوچک و زمانی که خطچین ریز است آن را بزرگ مى كنيم.

در بخش 3D Visualization مشخصهى مصالح آن وجود دارد، که مربوط به بحث سهبعدی سازی اتوکد است و از مقولهي اين كتاب خارج است. در بخش Geometry مشخصات ترسیمی خط، مانند مختصات ابتدا و انتهای آن، طول خط و

این فرمان، هر حه از مشخصات شکل ها را، که قابل تغییر باشد، از شکل مبدأ به شکل مقصد انتقال میدهد. مثلاً اگر دو شکل هم لایه نباشند. شکل مقصد به لایهی شکل مبدأ وارد مي شود. هم چنين اگر هر دو از جنس هاشور باشند، الگوي هاشور اول به دومی منتقل میشود و چنانچه از نوع متن باشند، شیوه ی متن و فونت و سایر مشخصات متنی اولی به دومی منتقل میگردد. می توان برای اتوکد تعریف نمود که فرمان Match Properties چه ویژگیهایی را از شکل اول به شکلهای بعد منتقل نماید. به این منظور، پس از اجرای فرمان و انتخاب شکل اول. باید حرف S (ابتدای کلمهی Settings) را تایب و Enter نمود یا با کلیک راست ماوس بر روی صفحهی ترسیم، گزینهی Settings را از پنجرهي باز شده انتخاب نمود. بدين ترتيب پنجره ي Property Settings باز مي شود و مي توان ويژگي هايي را، که لازم نیست از یک شکل به شکل دیگر منتقل گردد، غير فعال نمو د .

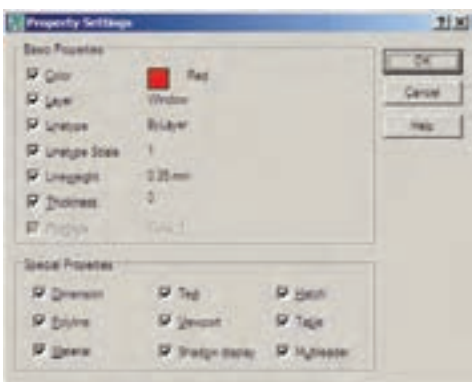

مشاهدهي مشخصات شكل

بهطور کلی می توان همهی مشخصات یک شکل را در اتو کد مشاهده نمود و موارد قابل تغییر را به صورت انحصاری تغییر داد. برای نمایش مشخصات هر شکل، ابتدا آن را انتخاب مي نماييم. سيس از منوى Modify فرمان Properties را اجرا می کنیم و یا از دکمهی پختا در نوار ابزار Standard استفاده می کنیم و یا آن که از دکمههای کمکی Ctrl+1 کمک می گیر یم .

زاویه ی آن به نمایش در آمدهاند.

ساير عمليات مرتبط با لايهها چنان چه شکلی را در اتو کد ترسیم کردیم و سپس خواستیم آن را از لایه ی مربوط به لایه ی دیگری منتقل کنیم، می توانیم، همان گونه كه در بالا اشاره شد، از فرمانهاى Properties يا Match Properties استفاده نماییم. اما روش دیگر به این ترتیب است كه ابتدا آن شكل را انتخاب مي نماييم. سپس پنجرهي کشویی لایهها را در نوار ابزار Layers باز و لایهی جدید را انتخاب می کنیم. در پایان، با استفاده از دکمه ی Esc شکل را از انتخاب خارج مي نماييم.

برای تغییر لایهی جاری، روش اصلی به این ترتیب بود که پنجره ی کشویی لایهها را باز و لایه ی مورد نظر را کلیک

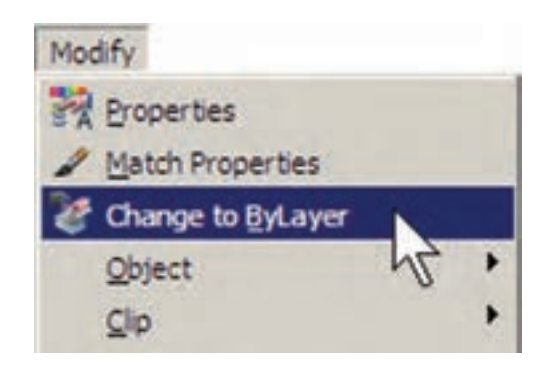

ساخت بلوکھا

بلوکها یکی از روشهای متداول استفاده از شکلهای تکراری در اتوکد هستند. در بسیاری مواقع، یک شکل در نقشهی اتوکد بارها تکرار میشود و از آنجا که در موارد مختلف با اندازهها یا زوایای متفاوتی در نقشه قرار می گیرد، نمی توان تنها با اجرای فرمان Copy آن را در مکانهای مورد نیاز استفاده نمود. از این شکلها می توان به درها، تجهیزات بهداشتی و الکتریکی، مبلمان درون فضاها و ترسیمات راندو (درخت، ماشین، كنيد. انسان و ...) اشاره نمود.

اکنون فرض کنید که می خواهیم درهای پلان فعلی را به صورت بلوک ترسیم کنیم و از آن در تمام نقشهها استفاده نماییم. ابتدا لایهی Door را روشن (On) و سپس فعال نمایید. روی مکان در ورودی اتاق دوم، بزرگ نمایی را اجرا کنید. ابتدا در لبه ی بالایی در، یک مستطیل با ابعاد ۳×۹۷ سانتی متر رسم نمایید. سپس با استفاده از روش Start , Center , Angle در رسم کمان، یک کمان از لبهی پایینی در تا انتهای مستطیل ترسیم

می کردیم. روش دیگر به این صورت است که ابتدا یک شکل را

انتخاب مینماییم. سپس بر دکمهی کے ،کنار پنجرهی کشویی

لایهها، کلیک می کنیم. در نتیجه لایهای که شکل انتخاب شده

برگردانیم می توانیم بر دکمهی گی ، در همین نوار ابزار، کلیک

كنيم. هرگاه برخي از مشخصات شكلي را خارج از تنظيمات

لایهی آن تغییر دادیم. مثلاً رنگ یا نوع خط و یا ضخامت خط

آن را، برخلاف لایهی متعلق به آن، تنظیم کردیم و خواستیم این

ویژگیها را مجدداً به وضعیت تبعیت از لایه برگردانیم، فرمان

Change to ByLayer را از منوى Modify اجرا مى نماييم و

پس از انتخاب شکل یا شکلهای مورد نظر، در پاسخ به دو

سؤالي كه پرسيده مي شود، Yes را وارد مي كنيم.

اگر بخواهیم لایهی جاری قبلی را دوباره به حالت جاری

در آن قرار دارد به عنوان لایهی جاری تنظیم میگردد.

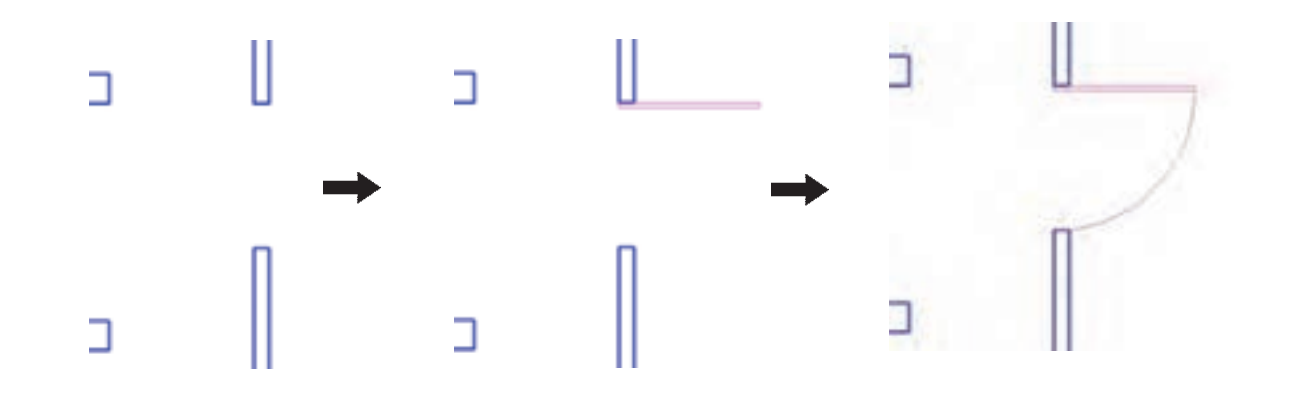

در بخش Base Point نقطهی مبنای قرارگیری بلوک تعیین میشود. این نقطه مکان شروع قرارگیری بلوک در نقاط دیگر صفحهی ترسیم را تعیین مینماید. بر دکمهی کی ای در کنار عبارت Pick Point كليك كنيد. پنجره موقتاً ناپديد مىشود. بر نقطهی ابتدای کمان در ورودی کلیک کنید.

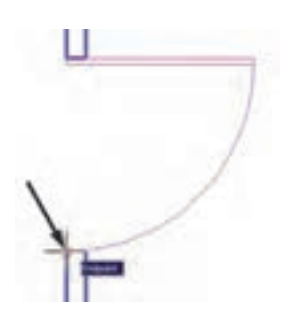

برای ساخت بلوک، از منوی Draw فرمان Block گزینه ی ...Make را اجرا می کنیم. این فرمان را می توان با استفاده از دکمهی که در نوار ابزار Draw نیز به کار گرفت.

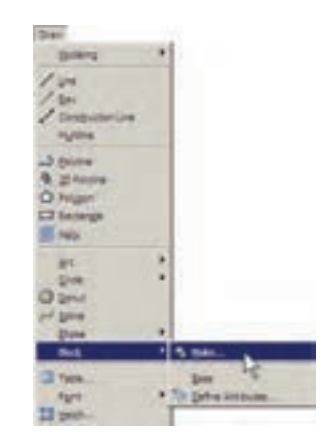

پنجره ی ساخت بلوک دوباره ظاهر می شود. در بخش Objects شکل هایی که متعلق به این بلوک هستند تعیین میشوند. بر روی دکمهی پیا ، کنار عبارت Select Objects، کلیک کنید تا پنجره ی بلوک نایدید شود. آنگاه دو شکل مربوط به در یعنی مستطیل و کمان را انتخاب کنید و Enter را بزنید تا پنجره مجدداً ظاهر گردد.

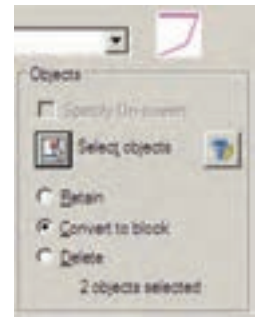

پنجره ی Block Definition باز میشود. در این پنجره ابتدا نام بلوکی را که می خواهیم ایجاد کنیم در کادر Name تایپ می کنیم. مثلاً عبارت door100m را وارد کنید.

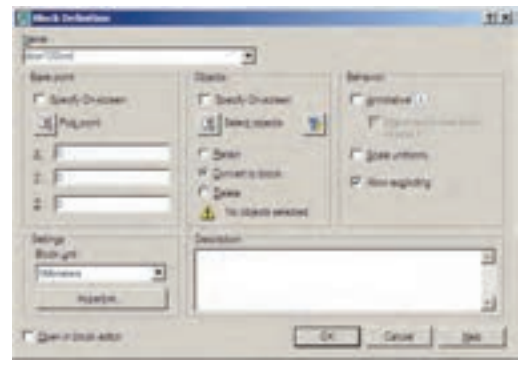

ملاحظه می نمایید که عبارت 2 objects selected در پایین این بخش به نمایش درمی آید و به این معناست که شـمـا دو شکل را برای این بلوک انتخاب نمودهاید. در بالای این بخش نیز پیش نمایش کوچکی از در مورد نظر نشان داده شده است. در اینجا سه گزینهی انتخابی وجود دارد. این سه گزینه تعیین میکنند که، پس از خروج از پنجره و ساخت بلوک، این دو شکل انتخاب شده چه تغییری داشته باشند.

Retain: با انتخاب این گزینه شکل انتخاب شده به همین صورت در صفحهي ترسيم باقي خواهد ماند و تغييري نمي كند. Convert to block: این گزینه شکل انتخاب شده را به یک بلوک تبدیل می کند.

Delete: با این گزینه شکل انتخاب شده حذف می گردد. گزینه ی Retain را انتخاب کنید تا، پس از ساخت بلوک، شکلهای فعلی به صورت تغییر نکرده باقی بمانند. در پنجرهی کشویی Block unit واحد اندازهگیری بلوک را تعیین می کنیم، كه در اين جا لازم است آن را بر روى Centimeters تنظيم نماييم.

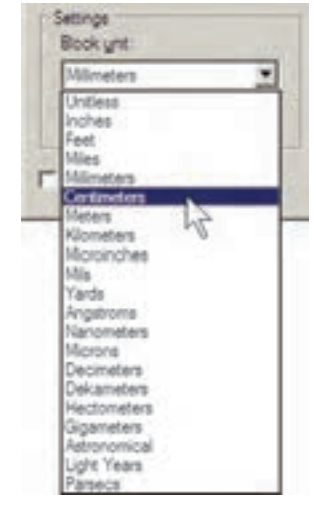

در بخش Description نيز مي توانيد توضيح دل خواهي برای بلوکی، که در حال ساختن آن هستید، تایپ کنید. در پایان دکمهی OK را بزنید تا بلوک موردنظر از این در ساخته شود. اکنون که واحد اندازه گیری بلوک را بر روی سانتی متر تنظیم کردید، برای هماهنگی این بلوک با نقشه ی موجود، باید

واحد اندازه گیری فایل را نیز بر روی سانتی متر قرار دهید. بنابراین، همان گونه که در فصل قبل آموختید، با استفاده از فرمان ...Units از منوى Format به اين كار اقدام كنيد.

فراخوانی بلوکها در صفحهی ترسیم

اکنون لازم است تا از بلوک ساخته شده در بخش های دیگر نقشه استفاده کنیم. به منظور فراخوانی بلوک از منوی Insert فرمان ...Block را اجرا مي كنيم يا دكمهى إن را از نوار ابزار Draw به کار می گیریم.

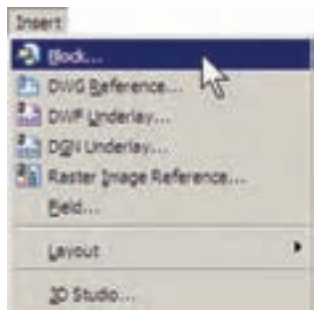

ینجره ی Insert به صورت زیر باز می شود.

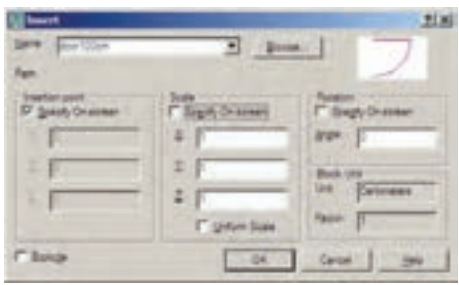

در کادر Name نام بلوک جدیدی که ساختهایم مشاهده می شود. اگر پنجره ی کشویی آن را باز کنید نام هیچ بلوک دیگری دیده نمی شود. زمانی که چندین بلوک را در یک فایل اتوکد ساخته باشیم، در این پنجره فهرستبی کامل از آنها نشان داده میشود تا به هرکدام نیاز داریم آن را فراخوانی کنیم. این پنجره سه مشخصهی اصلی بلوک را برای جایگذاری در صفحهی ترسیم از کاربر میپرسد :

Insertion Point: این مکان نقطهای است که باید نقطهی مبنای بلوک ـــ که هنگام ساخت آن را تعیین کردیم ـــ در

آن مختصات قرار گیرد.

Scale: در این بخش مقیاس قرار گیری بلوک بر صفحه ی ترسیم تعیین میشود. اگر این مقدار ۱ وارد شود بلوک، بدون هیچ تغییر اندازهای، در صفحه قرار میگیرد.

Rotation: این عدد زاویهی چرخش بلوک را روی صفحهي ترسيم تنظيم مي كند، كه چنانچه صفر وارد شود، بلوك با همان زاویهای که ساخته شده است، روی صفحه قرار می گیرد.

در هر سه بخش فوق، گزینهای با نام - Specify On screen وجود دارد كه اگر فعال باشد، اين مقدار بر روي صفحهي ترسیم و هنگام ناپدید شدن این پنجره از کاربر پرسیده می شود ؛ در غیر این صورت هرگاه گزینهی مذکور فعال نشود، مقادیر مربوط به آن بخش در همين پنجره وارد مي شود. با نگاهي به اين پنجره مشاهده می کنید که به صورت پیش فرض تنها Insertion point، یعنی مختصات قرارگیری بر روی صفحهی ترسیم، تعیین مے شو د .

اکنون، برای آن که این در را برای اتاق اول قرار دهیم، لازم است با زاويهي ٩٠- درجه بر صفحه ظاهر شود. پس مقدار Rotation را ۹۰- وارد میکنیم و OK را میزنیم. ملاحظه می کنید که با ناپدیدشدن پنجره ی Insert بلوک در نقطه ی مبنا به نشانگر ماوس می جسبد و به همراه حرکت ماوس جابه جا می شود. ماوس را به انتهای در ورودی اتاق اول ببرید و کلیک كنىد.

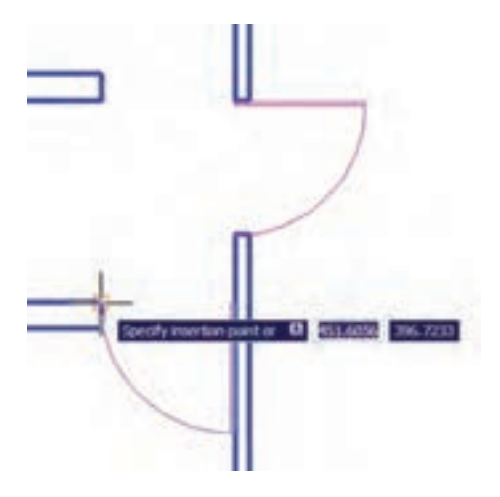

مجدداً فرمان Insert Block را اجرا كنيد و با همان تنظیمات قبلی یک بلوک دیگر را در انتهای در ورودی اتاق سوم قرار دهيد.

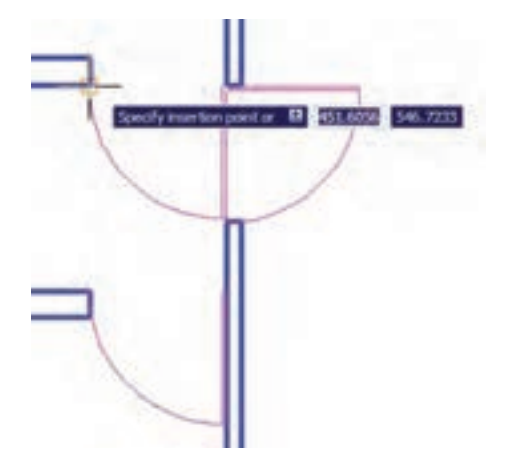

ملاحظه می کنید که این در به بیرون از اتاق افتاده است. لذا لازم است أن را با فرمان قرينهسازي (Mirror) معكوس كنيم. پس فرمان Mirror را اجرا نماييد و پس از انتخاب اين در ، خط آینه را در حهارحوب در تعیین کنید تا در به داخل اتاق بيفتد. نهايتاً، در پاسخ به سؤال حذف شكل اوليه عبارت، Yes را وارد نمایید.

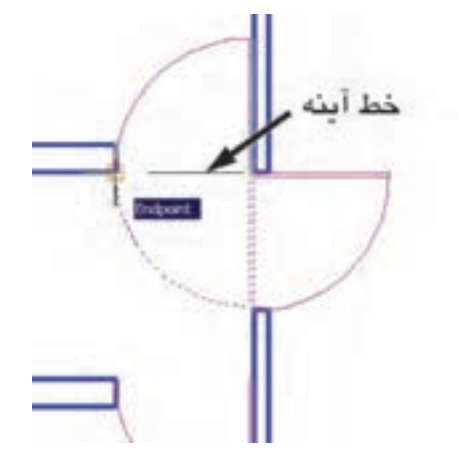

برای قراردادن در ورودی راهرو باید توجه داشته باشید که طول این در ۱۲۰ سانتی متر است و باید مقیاس آن تغییر کند. پس فرمان Insert Block را اجرا نمایید و مقیاس قرارگیری بلوک را ۱٫۲ تنظیم کنید. برای آن که این تغییر مقیاس در همه ی ابعاد بلوک اِعمال شود، می توانید به جای وارد کردن عدد ۱/۲

 $X$  در برابر هر سه بخش  $X$  و  $Y$  و  $Z$ ، این عدد را تنها در برابر وارد کنید و گزینه ی Uniform Scale را فعال نمایید. زاویه ی بلوک را صفر تنظیم کنید و OK را بزنید.

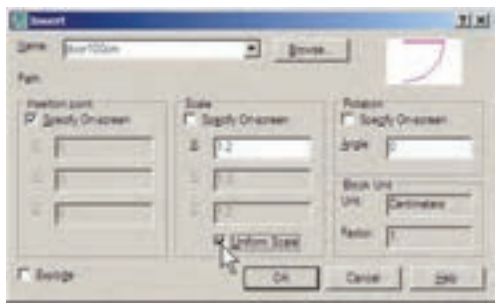

نشانگر ماوس را حرکت دهید و در انتهای پایین در ورودی راهرو کلیک کنید تا دری با طول ۱۲۰ سانتی متر در این قسمت نصب شو د .

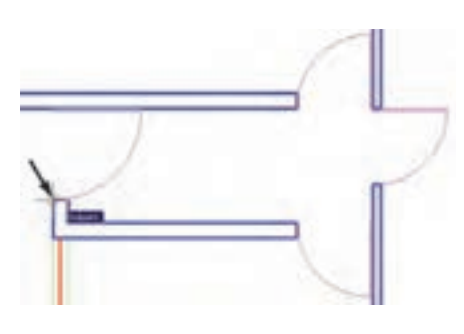

توجه داشته باشید که همیشه شکل های مربوط به یک بلوک به همدیگر متصل میشود و در واقع یک بلوک با تمام اجزايش يک شکل واحد محسوب مي شود و نمي توان در فرمانهای ویرایشی یکی از اجزای متعلق به بلوک را به تنهایی انتخاب نمود. اما فعال شدن گزينه ي Explode در انتهاي پنجره ي Insert موجب میشود که هنگام قراردادن بلوک فراخوانی شده در صفحهي ترسيم، اجزاي آن از يكديگر جدا شوند.

انجام تغییرات کلی بر روی بلوکها یکی از مزایای استفاده از بلوکها آن است که اگر هنگام نقشهکشی، لازم شد تغییراتی بر روی بلوک اِعمال شود، به این تغییرات بر روی تکتک بلوکها نیازی نیست و تنها با اعمال یک تغییر ، همه ی بلوکهای قرارگرفته در صفحه ی ترسیم نیز آن

تغییر را نشان مے دھند . برای آزمو دن تغییرات کلے ، بر روی بلو ک در موجود، تغییراتی را اعمال میکنیم.

بر روی در ورودی اتاق دوم ــ که ابتدا بلوک در را از روی آن ایجاد کردیم ــ بزرگ نمایی را اجرا کنید. فرض کنید می خواهیم این در ۱ متری را به یک در دو لنگهی ۸۰ و ۲۰ سانتی متری تبدیل کنیم. ابتدا با فرمان تغییر مقیاس (Scale) و با در نظر گرفتن نقطهی مبنای گوشهی در، آن را به اندازهی ۸/۰ کو حک کنید.

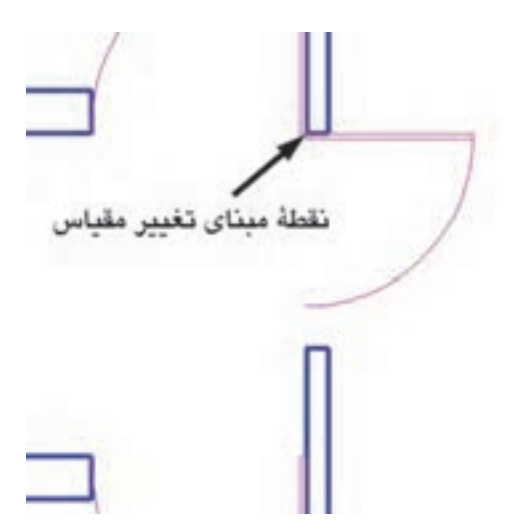

حالا این در جدید را نسبت به خط افقی که از انتهای كمان مىگذرد، قرينەسازى كنيد.

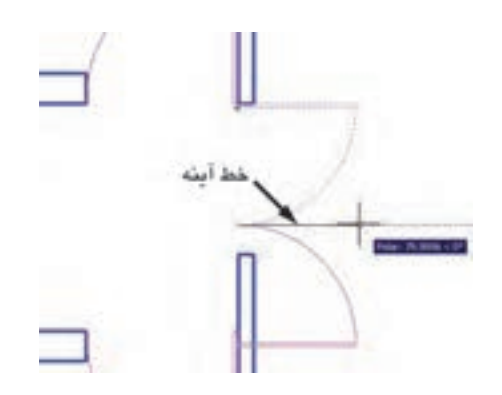

سپس در جدید آینه شده را نسبت به انتهای کمان، به ميزان ٢٥/٥ تغيير مقياس دهيد.

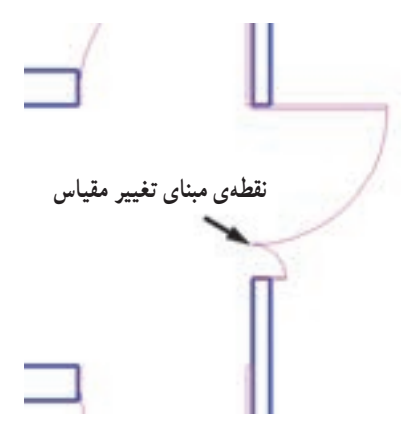

اکنون، برای اعمال تغییر کلی بر روی بلوکها باید مجدداً فرمان Make Block را اجرا نماييم. بنابراين، از منوى Draw فرمان Make را از زیرمجموعهی Block اجرا کنید. در کادر Name همان نام بلوک قبلی، یعنی door100cm را تایب کنید (از پنجرهی کشویی انتخاب نکنید!). در بخش Pick point نقطهی انتهای مستطیل در کوچکتر را انتخاب کنید.

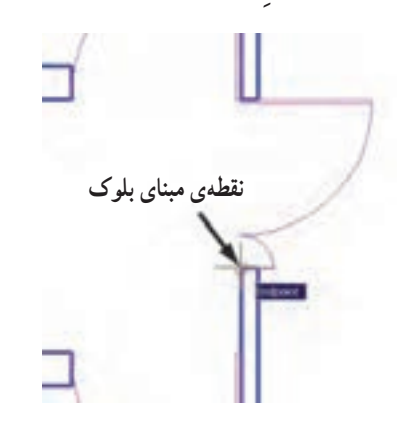

در بخش Select objects هر دو در را انتخاب نمایید. واحد اندازه گیری را بر روی سانتی متر تنظیم کنید و دکمهی OK را بزنید. پیغام جدیدی ظاهر می شود.

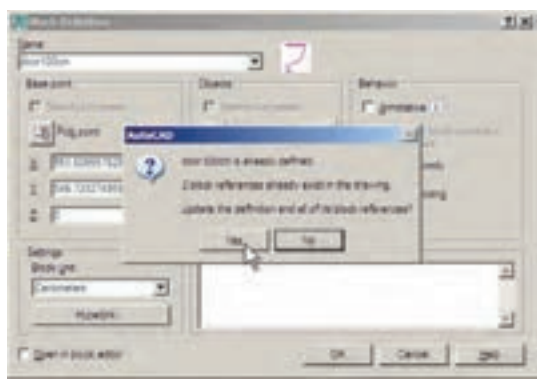

این پیغام هشدار می،دهد که بلوکی با این نام قبلاً وجود داشته و ۳ بلوک از آن درصفحهی ترسیم به کار گرفته شده است. آیا می خواهید تعاریف این بلوک برای شکل های موجود، به روز شود؟ اگر Yes را بزنید ملاحظه خواهید کرد که همهی درها به همین ترتیب دولنگه خواهند شد.

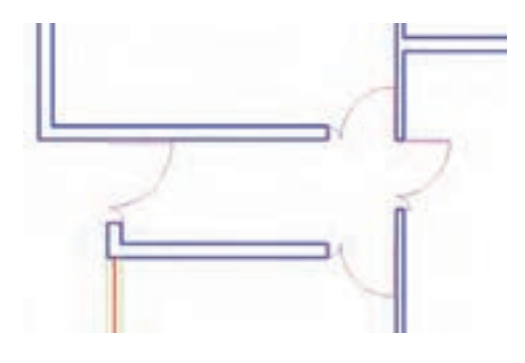

انتقال بلوک به دیگر فایلها بلوکهایی که در یک فایل ساخته می شوند و مورد استفاده قرار مي گيرند، به همراه آن فايل ذخيره مي شوند و هرگاه آن فايل دوباره در اتوکد باز شود، باز هم میتوان از آن بلوکها استفاده نمود. اما اگر این فایل را ببندیم و فایل جدیدی را برای ترسیم نقشه باز کنیم دیگر آن بلوکها در فایل جدید وجود ندارند. برای این که بتوان بلوک ساخته شده را در دیگر فایل ها نیز به کار گرفت، اتوکد فرمانی را در اختیار کاربران قرار میدهد، که در زير توضيح داده خواهد شد. پيش از شروع به اين عمليات، برای آن که نقشهی ترسیم شده از بین نرود آن را از طریق فرمان . Save در منوی File ذخیره کنید

اتو كد فرماني با عنوان Write Block طراحي نمو ده است، که می تواند یک بلوک را به یک «فایل بلوک» تبدیل نماید. به منظور اجرای این فرمان باید در خط فرمان عبارت wblock یا مختصر أن w را تايب كنيد و Enter را بزنيد. پنجره ي Write Block باز مے شود.

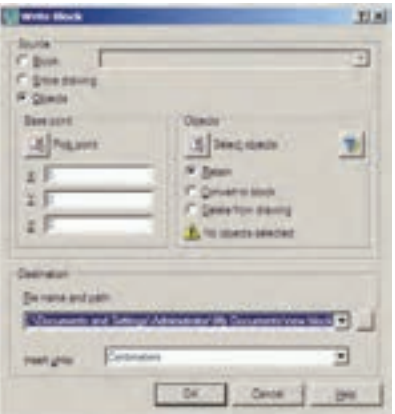

از شکل های موجود را به همراه نقطهی مبنا (Base point) انتخاب نمود و ملاحظه می کنید که دو بخش Objects و Base point تنها در حالتي كه گزينهي Objects در زير مجموعهي -Source فعال باشد، روشن|ند. اکنون گزینهی Block را فعال کنید و از پنجرهی کشویی

روبهرویی أن نام بلوک door 100cm را انتخاب نمایید.

ينجره ي فوق امكان تبديل هر بخش از نقشه را به صورت «فایل بلوک» دارد. در بخش Source اگر گزینهی Block انتخاب شود یک بلوک ساخته شده را به فایل تبدیل می کند. چنانچه Entire drawing انتخاب شود همهي نقشهي ترسيمي به صورت فایل بلوک ذخیره میگردد. اگر Objects را انتخاب نماییم، همانند روش ساخت بلوک (Make Block). می توان تعدادی

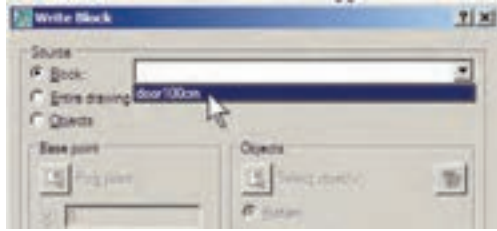

نيز با همان نام door 100cm تعيين گرديده است. اگر خواستيم مسیر و یا نام ذخیرهسازی فایل را تغییر دهیم باید بر روی دکمهی... در کنار آن کلیک کنیم.

در بخش Destination از این پنجره باید مسیر و نام ذخیرهسازی فایل بلوک را در کامپیوترتان تعیین نمایید. همان گونه که ملاحظه می کنید، این مسیر به طور پیش فرض در My Document از حافظهى ويندوز انتخاب شده و نام فايل

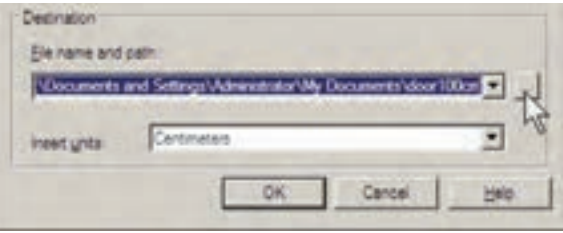

میتوانید برای پرهیز از طولانیشدن نام فایل، نامی کوتاهتر برای آن انتخاب کنید ؛ مثلاً d100m یا d100.

| Pallis Delumeta<br>Save pt:                                                                                                    |                                                                                                    | <b>第74 又 3</b><br><b>Lang</b>                                                                                                    |
|----------------------------------------------------------------------------------------------------|----------------------------------------------------------------------------------------------------|----------------------------------------------------------------------------------------------------|
| Toping Co.<br>California<br>Caludine<br>Callusteeth Exchange Points<br>$\bullet$<br><b>UP HOUSE</b><br><b>LIGHT PLACE</b><br>Hy Potures<br><b>Call For Distance .</b><br><b>UTROBO</b><br>ChatelerS. | im Traw<br>Kia Auklar<br>Flie Publier<br>File Folder<br>PG FUSH<br>Fig Folder<br>Ria Folder<br>File Folder<br>FG Felder<br>File Folder | <b>Date Inspirant</b><br>1408/10/06 00:15<br>DOM/JANK-TO: UK<br>1408/803 12:30<br>1438/10/02/03 40<br><b>HOMINAGE LINEA </b><br>$1438730413$ 15t-29<br>1420/2007 12:34<br>POINT/OF 09 HZ<br><b>PERMIT DER </b> |
| <b>Billion</b> deg<br><b>Tiezene</b>                                                                                                    |                                                                                                    | B                                                                                                    |

دکمه ی Save را بزنید و نهایتاً با دکمهی OK از فرمان — بستن فایل جاری میتوانید از منوی File فرمان Close را اجرا نمایید و سپس از منوی File فرمان New را کلیک کنید تا یک

خارج شويد. اکنون فايل بلوک ساخته شده است. حالا، فایل قبلی را ببندید و فایل جدیدی باز کنید. برای همایل جدید باز شود.

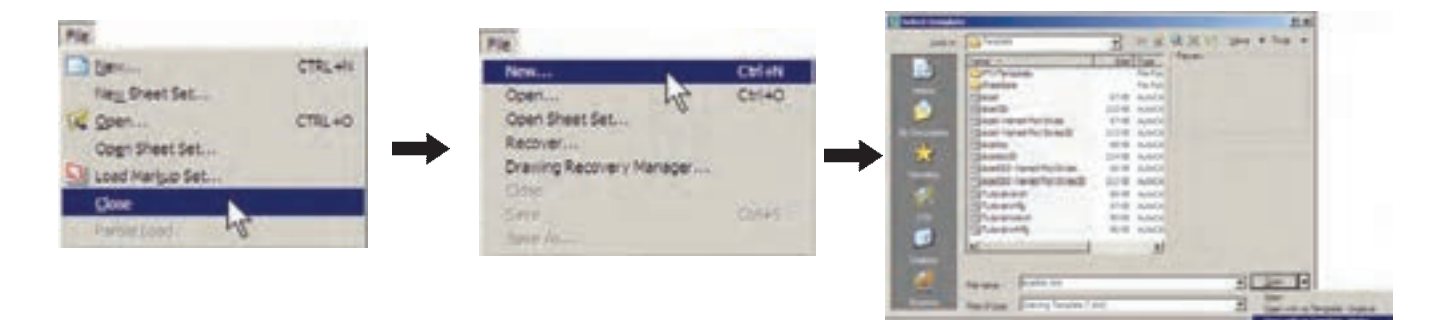

اکنون، در فایل جدید از منوی Insert فرمان ...Block بلوکها وجود ندارد. این به دلیل آن است که فایل جدیدی را را اجرا کنید. در پنجرهی باز شده خواهید دید که نام بلوک در باز کردهایم. ۱۰۰ سانتی.متری (door100cm) در پنجره ی کشویی فهرست

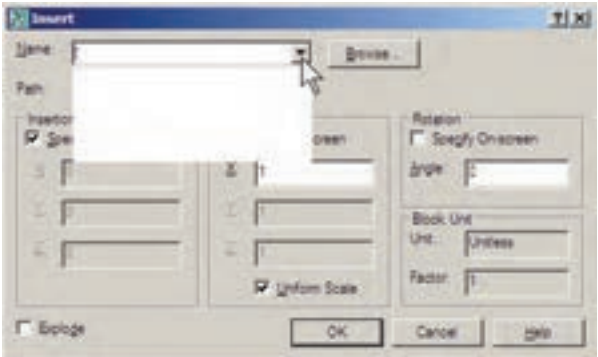

اکنون برای وارد کردن فایل بلوک ساخته شده روی دکمهی ...Browse کلیک کنید. پنجره ی Select Drawing .<br>File باز می شود. به مسیر ذخیرهسازی فایل بلوک ـــ که در Write Block ایجاد نمودید ــ بروید و فایل بلوک را انتخاب کنید و دکمه ی Open را بزنید.

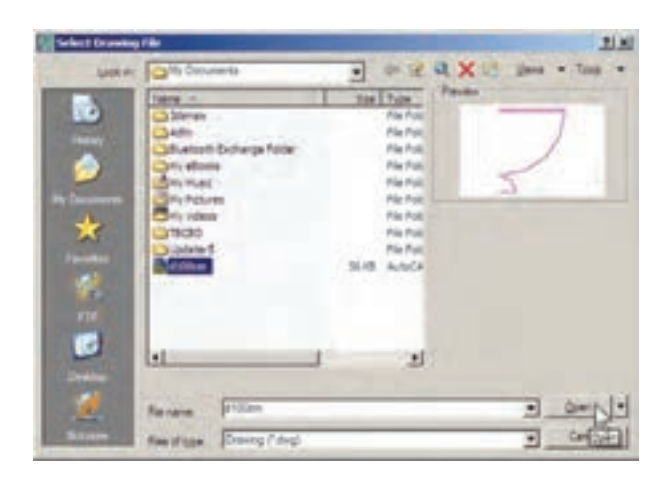

اکنون، محتوای فایل بلوک، به عنوان یک بلوک عادی، وارد این فایل می شود. از این پس روش فراخوانی بلوک، همانند قبل است و با تنظیم مکان قرارگیری، مقیاس و دوران، بلوک مورد نظر را در فایل جدید قرار میدهیم. ضمناً با ورود فایل بلوک به این فایل جدید، بلوک موردنظر در حافظهی آن قرار می گیرد و از این پس می توان آن را از لیست بلو ک های موجود در فايل فراخواني نمود.

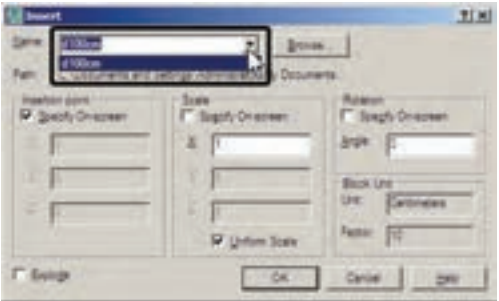

استفاده از فایلهای بلوک آماده مشاهده نمو دید که اگر یک کاربر حرفهای اتوکد بتواند تعداد زیادی از بلوکهای مورد نیاز در اتوکد را بسازد و به

صورت فایل بلوک ذخیره کند، در تمامی نقشهها امکان استفاده از این بلوکها را خواهد داشت. حنین عملیاتی را بسیاری از مهندسین مشاور یا دفاتر فنی مهندسی انجام دادهاند و بعضاً آن را در بازار منتشر نمودهاند و شما می توانید با تهیهی آن، به مجموعهای غنی از انواع بلوکهای کاربردی اتوکد، دسترسی يبدا كنيد.

شرکت سازنده ی اتوکد نیز در نگارش های اخیر ، کلکسیون کوچکی از انواع بلوکهای نقشههای معماری، عمران، مکانیک، برق و ... تهیه نموده و درون نرم افزار قرار داده است، تا کاربران بتوانند از این مجموعه در فایلهای خود استفاده نمایند.

برای استفاده از این بلوکها ابتدا فایل نقشهی قبلی را باز کنید. در پنجره ی مدیریت لایهها یک لایه ی جدید با عنوان Blocks ایجاد کنید و رنگ دلخواهی (مثلاً رنگ کد ۸) برای أن انتخاب نمایید. سپس أن لایه را به صورت جاری درآورید.

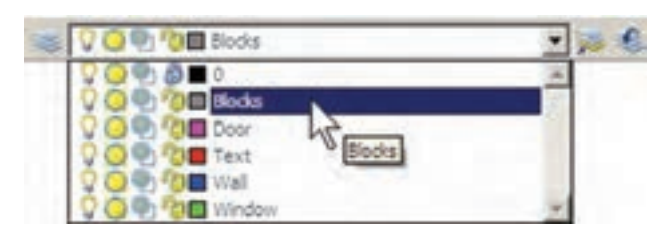

از منبوی Tools فرمان Palettes را اجرا و گزینیهی . DesignCenter را كليك نماييد

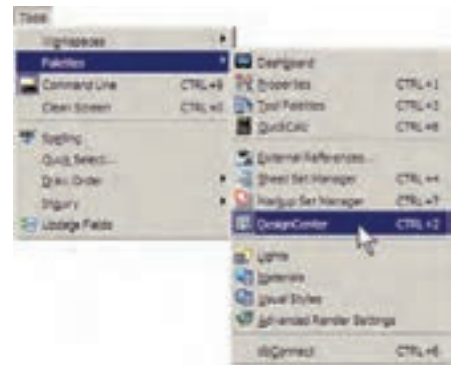

پنجره ی باز شده فهرستی از امکانات طراحی اتوکد را در اختیار شما قرار میدهد. از مسیر نصب اتوکد، مطابق تصویر صفحه ی بعد، مسیر بلوکهای متریک معماری را پیدا کنید.

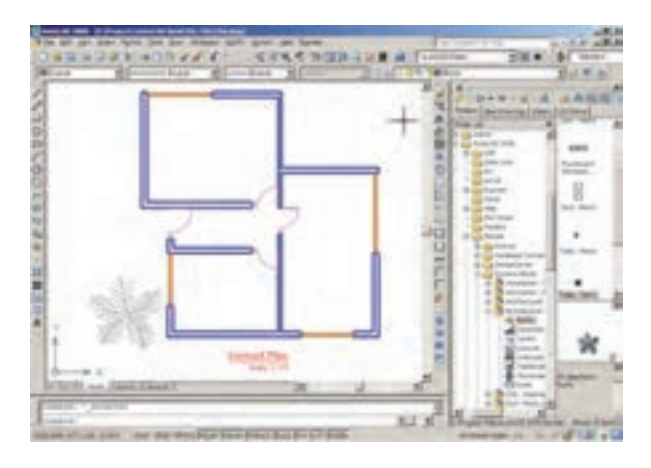

به کارگیری گروهها

امکان دیگری به نام گروهسازی در اتوکد وجود دارد که ِ نِسْبِتاً سادهتر از قابلیت بلوکسازی است، اما فاقد همه ی ویژگی های بلوک هاست و قابلیت انتقال به دیگر فایل ها را نیز ندارد. وقتی مجموعهای از اشکال محیط اتوکد تبدیل به گروه می شوند، می توان همه را با هم انتخاب کرد و عملیات ویرایشبی مانند کیے را برای همگی اجرا نمود. هر زمان که یک گروه را تغییر دهیم این تغییر از این به بعد اِعمال می شود و در گروههای قبلي اين تغيير مشاهده نمي گردد.

اکنون، برای شروع به کار با گروهها ابتدا یک لایه با نام Furniture ایجاد کنید و رنگ دل خواهی برای آن انتخاب نمایید. سپس این لایه را فعال کنید و در اتاق اول، پلان یک میز اداری و صندلی های آن را، با اندازههای زیر، رسم نمایید.

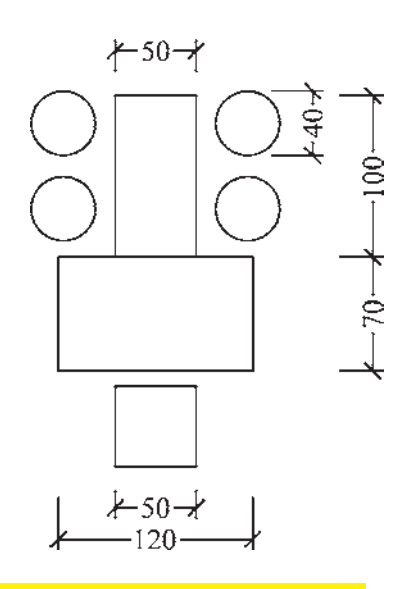

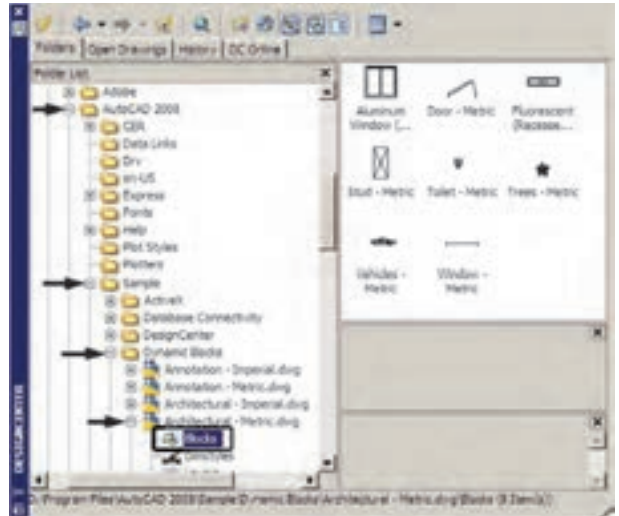

فهرستبی ۸ تایی از بلوکهای معماری سمت راست این پنجره به نمایش درمیآید. بر بلوک Trees-Metric دوبار کلیک کنید تا پنجره ی Insert Block باز شود و پس از انجام تنظیمات، این بلوک درخت را در کنار پلان خود قرار دهید.

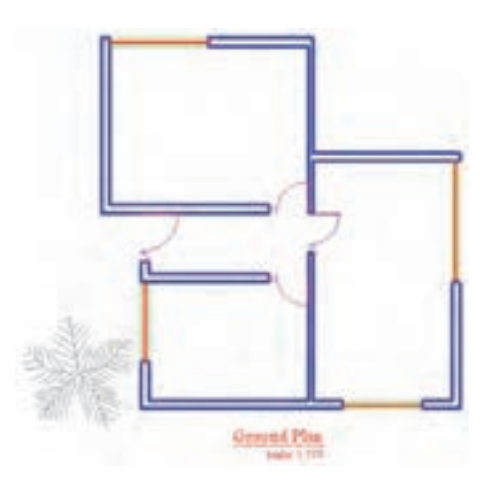

اگر پنجرهي Design Center مزاحم كار شما در محيط اتو کد است می تو انید بر نوار آبی سمت حب آن کلیک نمایید و آن را به سمت چپ یا راست صفحه هدایت کنید تا مانند نوارابزار های دیگر در کنار صفحهی ترسیم قرار گیرد. برای بستن این پنجره نیز از علامت × در گوشهی آن استفاده می کنید.

زير خواهد بود.

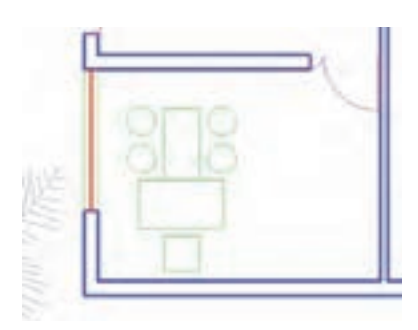

اکنون می خواهیم این میز و صندلی ها را به یک گروه تبدیل نماييم. در خط فرمان عبارت group يا مخفف أن حرف g را تایپ کنید و Enter را بزنید تا پنجرهی Object Grouping باز شود.

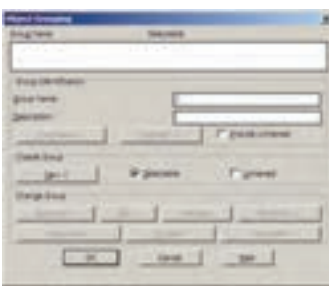

در حال حاضر در این پنجره هیچ گروهی ساخته نشده است. برای ساخت گروه جدید ابتدا نام گروه را در کادر Group Name تایب می کنیم و دکمهی >New را میزنیم. برای این گروه نام Tablel را انتخاب می کنیم.

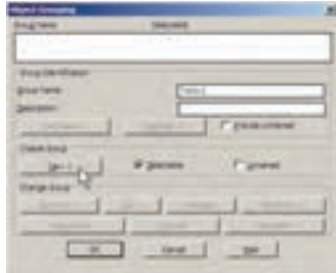

با زدن دکمهی >New پنجره موقتاً ناپدید میشود و شما باید اشکالی را که متعلق به این گروه جدید هستند انتخاب نمایید.

وقتی این مجموعه درون اتاق قرار گرفته شود به صورت میس مجموعه ی میز و صندلی های آن را انتخاب کنید و Enter را بزنید تا دوباره به پنجرهی گروه بازگردید. ملاحظه می کنید که گروه TABLEI در فهرست نام گروهها ایجاد شده و در ستون Selectable در برابر آن عبارت Yes آمده است. این به آن معناست که کلیهی اجزای این گروه در عملیات ویرایشبی با هم انتخاب خواهند شد. اکنون دکمهی OK را بزنید تا از پنجرهی فوق خارج شويد.

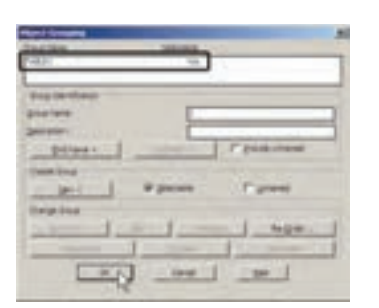

اکنون فرض کنید میخواهیم از این گروه یک کپی در اتاق دوم تهیه کنیم. فرمان کیی را اجرا نمایید و بر روی یکی از اجزای این گروه کلیک کنید. همهی اجزای گروه با هم انتخاب میشوند. آن را به اتاق دوم ببرید و فرمان را پایان دهید.

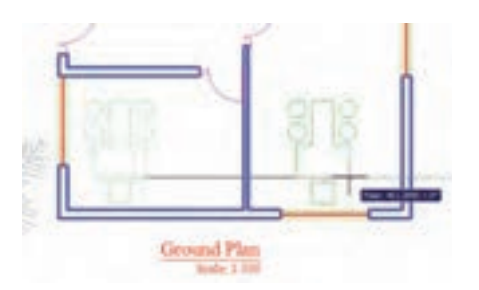

حال، می خواهیم اجزای این گروه را تغییر دهیم. مجدداً فرمان گروه را اجرا کنید تا پنجرهی آن باز شود. بر روی نام گروه Tablel در فهرست گروهها کلیک کنید تا انتخاب شود. برای خارج کردن بعضی از شکلها از این گروه دکمهی >Remove را به کار می بریم.

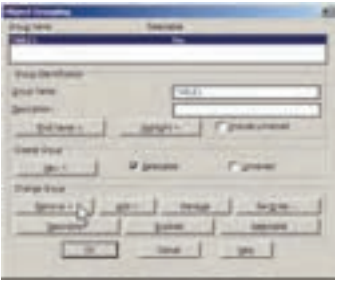

که در هنگام انتخاب شکلها، گروهها را با تایپ نامشان انتخاب نماييم. پس فرمان كپي را اجرا كنيد و در پاسخ به Select objects حرف g را تایب کنید و Enter را بزنید. عبارت Enter group name در خط فرمان ظاهر می شود. اکنون می توانید نام Tablel را در مقابل آن تایپ کنید و Enter را بزنید تا این گروه را برای شما انتخاب كند. سپس فرمان كپي را ادامه دهيد.

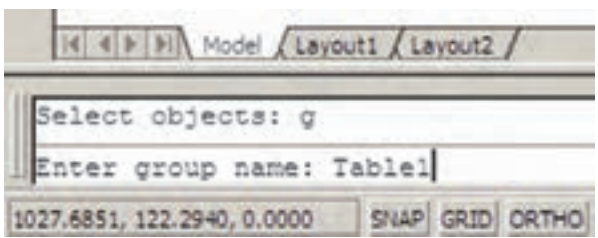

اکنون ملاحظه می کنید که توانستید با ایجاد یک گروه، اَشکال مختلفی از آن را در نقاط مختلف نقشه به کار گیرید. در پایان، چنانچه بخواهید این گروه را از بین ببرید به پنجرهی گروه بروید و پس از انتخاب نام گروه، دکمهی Explode را بزنید.

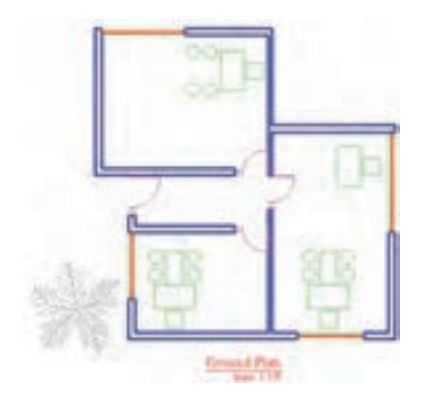

تمرین: در پایان این فصل پلان ترسیم شده را بدین ترتیب كامل كنيد. ۱ــ لایهای با نام Stairs و با رنگ فیروزهای ایجاد نمایید. ۲ــ لایهای با نام Hidden و با رنگ قرمز و با نوع خط «خط چين» ايجاد نماييد. ۳\_ مطابق شکل زیر سه پله با فواصل ۳۰ واحد در مقابل در راهروی ورودی در لایهی Stairs ترسیم کنید. با زدن دکمه ی >Remove پنجره موقتاً ناپدید می شود و ملاحظه می کنید که اجزای گروه به صورت نقطه چین نمایش داده می شوند. صندلی های دایرهای و میز مابین آن ها را انتخاب کنید تا از مجموعهى گروه خارج شوند و Enter را بزنید تا دوباره به پنجره ی گروه بازگردید. در پایان OK را بزنید و از فرمان خارج شو يد .

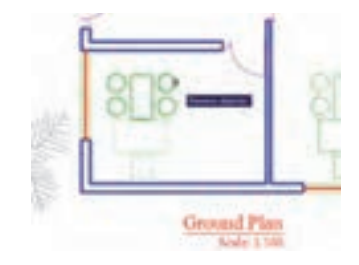

اکنون از این گروه جدید یک کپی تهیه کنید و در بالای اتاق دوم قرار دهید و سپس آن را ۹۰ درجه بچرخانید.

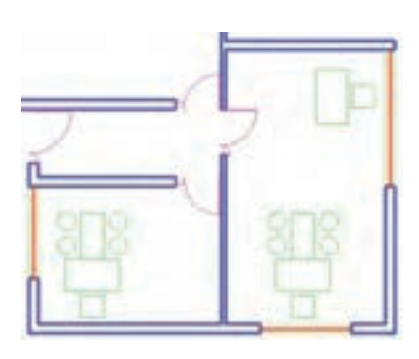

برای اضافه کردن شکلها به گروه دوباره به پنجرهی گروه میرویم و پس از انتخاب نام گروه فوق، از دکمهی>Add استفاده می کنیم. حال، می توانید ۴ صندلی دایرهای را به گروه Tablel اضافه نمایید و با زدن Enter به پنجره ی گروه بازگردید.

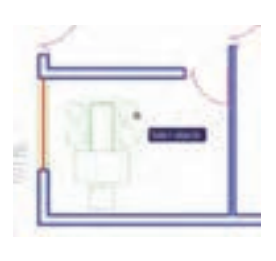

پس از تأیید و خروج از پنجرهی گروه میخواهیم این گروه را به اتاق سوم کپی کنیم. اتوکد این امکان را فراهم می کند

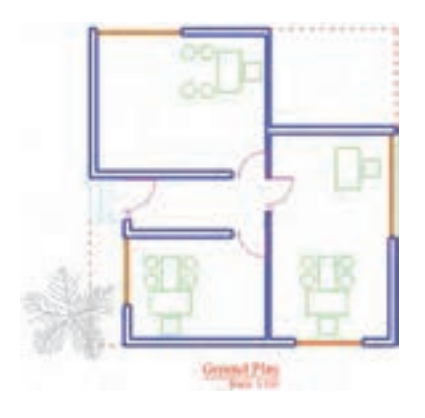

۵ــ در نهایت هر نوع مبلمان که مایلید در لایهی ۴ـ لبههای بیرونی سقف را در لایه ی Hidden و مطابق Furiniture به پلان اضافه نمایید. شکل زیر رسم کنید.